# **VIPA HMI**

# **Text Display | TD 03 | Handbuch**

HB116D\_TD03 | Rev. 15/04 Januar 2015

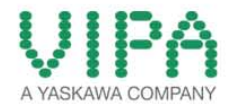

#### **Copyright © VIPA GmbH. All Rights Reserved.**

Dieses Dokument enthält geschützte Informationen von VIPA und darf außer in Übereinstimmung mit anwendbaren Vereinbarungen weder offengelegt noch benutzt werden.

Dieses Material ist durch Urheberrechtsgesetze geschützt. Ohne schriftliches Einverständnis von VIPA und dem Besitzer dieses Materials darf dieses Material weder reproduziert, verteilt, noch in keiner Form von keiner Einheit (sowohl VIPA-intern als auch -extern) geändert werden, es sei denn in Übereinstimmung mit anwendbaren Vereinbarungen, Verträgen oder Lizenzen.

Zur Genehmigung von Vervielfältigung oder Verteilung wenden Sie sich bitte an: VIPA, Gesellschaft für Visualisierung und Prozessautomatisierung mbH Ohmstraße 4, D-91074 Herzogenaurach, Germany Tel.: +49 (91 32) 744 -0 Fax.: +49 9132 744 1864 EMail: info@vipa.de http://www.vipa.com

#### **Hinweis**

Es wurden alle Anstrengungen unternommen, um sicherzustellen, dass die in diesem Dokument enthaltenen Informationen zum Zeitpunkt der Veröffentlichung vollständig und richtig sind. Das Recht auf Änderungen der Informationen bleibt jedoch vorbehalten.

Die vorliegende Kundendokumentation beschreibt alle heute bekannten Hardware-Einheiten und Funktionen. Es ist möglich, dass Einheiten beschrieben sind, die beim Kunden nicht vorhanden sind. Der genaue Lieferumfang ist im jeweiligen Kaufvertrag beschrieben.

#### **EG-Konformitätserklärung**

Hiermit erklärt VIPA GmbH, dass die Produkte und Systeme mit den grundlegenden Anforderungen und den anderen relevanten Vorschriften übereinstimmen.

Die Übereinstimmung ist durch CE-Zeichen gekennzeichnet.

#### **Informationen zur Konformitätserklärung**

Für weitere Informationen zur CE-Kennzeichnung und Konformitätserklärung wenden Sie sich bitte an Ihre Landesvertretung der VIPA GmbH.

#### **Warenzeichen**

VIPA, SLIO, System 100V, System 200V, System 300V, System 300S, System 400V, System 500S und Commander Compact sind eingetragene Warenzeichen der VIPA Gesellschaft für Visualisierung und Prozessautomatisierung mbH.

SPEED7 ist ein eingetragenes Warenzeichen der profichip GmbH.

SIMATIC, STEP, SINEC, TIA Portal, S7-300 und S7-400 sind eingetragene Warenzeichen der Siemens AG.

Microsoft und Windows sind eingetragene Warenzeichen von Microsoft Inc., USA.

Portable Document Format (PDF) und Postscript sind eingetragene Warenzeichen von Adobe Systems, Inc.

Alle anderen erwähnten Firmennamen und Logos sowie Marken- oder Produktnamen sind Warenzeichen oder eingetragene Warenzeichen ihrer jeweiligen Eigentümer.

#### **Dokument-Support**

Wenden Sie sich an Ihre Landesvertretung der VIPA GmbH, wenn Sie Fehler anzeigen oder inhaltliche Fragen zu diesem Dokument stellen möchten. Ist eine solche Stelle nicht erreichbar, können Sie VIPA über folgenden Kontakt erreichen:

VIPA GmbH, Ohmstraße 4, 91074 Herzogenaurach, Germany

Telefax: +49 9132 744 1204 EMail: documentation@vipa.de

#### **Technischer Support**

Wenden Sie sich an Ihre Landesvertretung der VIPA GmbH, wenn Sie Probleme mit dem Produkt haben oder Fragen zum Produkt stellen möchten. Ist eine solche Stelle nicht erreichbar, können Sie VIPA über folgenden Kontakt erreichen:

VIPA GmbH, Ohmstraße 4, 91074 Herzogenaurach, Germany

Telefon: +49 9132 744 1150 (Hotline) EMail: support@vipa.de

# Inhaltsverzeichnis

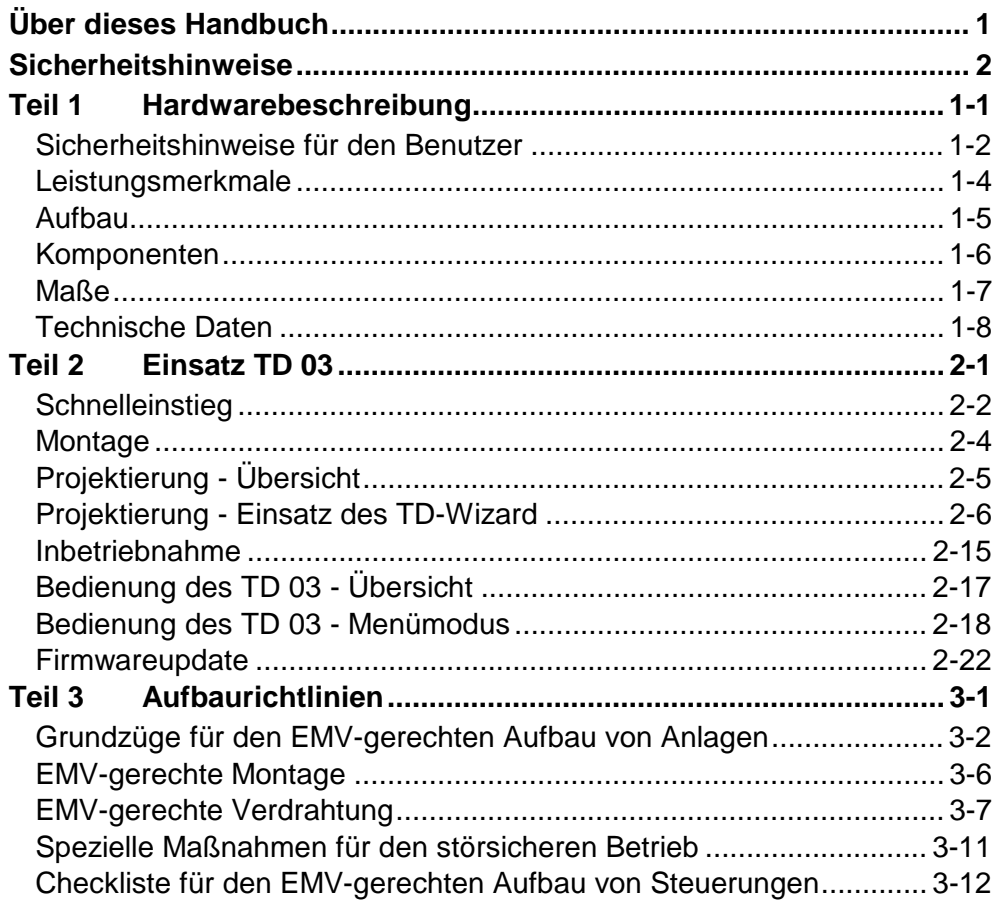

# <span id="page-4-0"></span>**Über dieses Handbuch**

Das Handbuch beschreibt Aufbau, Projektierung und die Bedienung des Bediengeräts Text Display TD 03 von VIPA.

#### **Teil 1: Hardwarebeschreibung Überblick**

Dieses Kapitel befasst sich mit den Hardware-Komponenten des TD 03. Neben einer Beschreibung der einzelnen Komponenten finden Sie hier auch alle Maße, die für den Einbau des TD 03 erforderlich sind. Mit den technischen Daten endet das Kapitel.

Bitte beachten Sie auch die Sicherheitshinweise am Anfang des Kapitels.

## **Teil 2: Einsatz TD 03**

Dieser Teil befasst sich mit dem Einsatz und mit der Projektierung des TD 03.

Nach dem Schnelleinstieg erhalten Sie Informationen, wie Sie das TD 03 montieren und mit dem TD-Wizard projektieren. Es folgen Inbetriebnahme und Bedienung des TD 03.

Mit der Beschreibung des Firmwareupdates endet das Kapitel.

#### **Teil 3: Aufbaurichtlinien**

Das Kapitel informiert über den störsicheren Aufbau von Speicherprogrammierbaren Steuerungen (SPS) in Verbindung mit einem TD 03.

Es werden die Wege beschrieben, wie Störungen in Ihre Steuerung gelangen können, wie die elektromagnetische Verträglichkeit (EMV) sichergestellt werden kann und wie bei der Schirmung vorzugehen ist.

Dieses Handbuch beschreibt das Text Display von VIPA. Das Handbuch ist in Kapitel gegliedert. Jedes Kapitel beschreibt eine abgeschlossene Thematik. Beschrieben werden Aufbau, Projektierung, Bedienung und Technische Daten. **Zielsetzung und Inhalt** 

Dieses Handbuch ist gültig für:

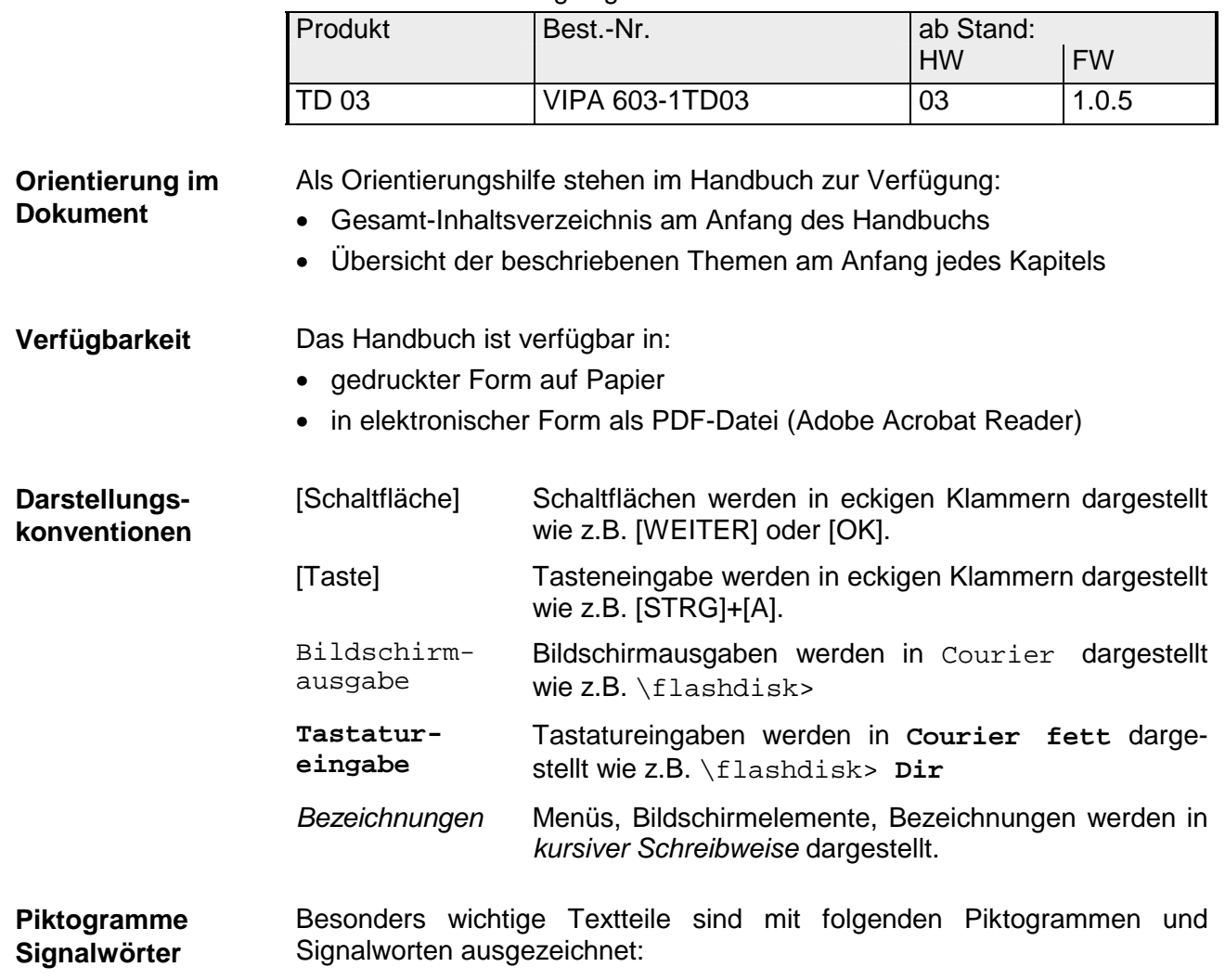

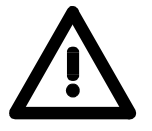

#### **Gefahr!**

Unmittelbar drohende oder mögliche Gefahr. Personenschäden sind möglich.

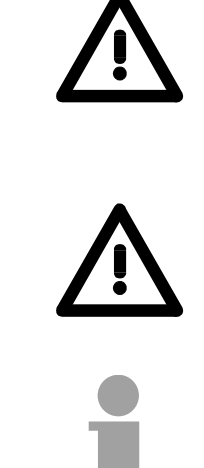

**Achtung!**  Bei Nichtbefolgen sind Sachschäden möglich.

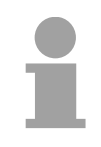

**Hinweis!**  Zusätzliche Informationen und nützliche Tipps

# <span id="page-6-0"></span>**Sicherheitshinweise**

**Bestimmungsgemäße Verwendung** 

Die Text Displays sind konstruiert und gefertigt für:

- VIPA CPUs 11x, 21x, 31x, 51x und S7-300/400 von Siemens
- Kommunikation und Prozesskontrolle
- Allgemeine Steuerungs- und Automatisierungsaufgaben
- den industriellen Einsatz
- den Betrieb innerhalb der in den technischen Daten spezifizierten Umgebungsbedingungen
- den Einbau in einen Schaltschrank

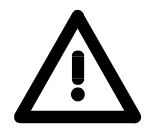

## **Gefahr!**

Das Gerät ist nicht zugelassen für den Einsatz

• in explosionsgefährdeten Umgebungen (EX-Zone)

#### **Dokumentation**

Handbuch zugänglich machen für alle Mitarbeiter in

- Projektierung
- Installation
- Inbetriebnahme
- Betrieb

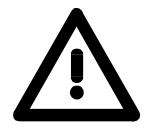

## **Vor Inbetriebnahme und Betrieb der in diesem Handbuch beschriebenen Komponenten unbedingt beachten:**

- Änderungen am Automatisierungssystem nur im spannungslosen Zustand vornehmen!
- Anschluss und Änderung nur durch ausgebildetes Elektro-Fachpersonal
- Nationale Vorschriften und Richtlinien im jeweiligen Verwenderland beachten und einhalten (Installation, Schutzmaßnahmen, EMV ...)

#### **Zur Entsorgung des Geräts nationale Vorschriften beachten! Entsorgung**

# <span id="page-8-0"></span>**Teil 1 Hardwarebeschreibung**

Dieses Kapitel befasst sich mit den Hardware-Komponenten des TD 03. Neben einer Beschreibung der einzelnen Komponenten finden Sie hier auch alle Maße, die für den Einbau des TD 03 erforderlich sind. Mit den technischen Daten endet das Kapitel. **Überblick** 

Bitte beachten Sie auch die Sicherheitshinweise am Anfang des Kapitels.

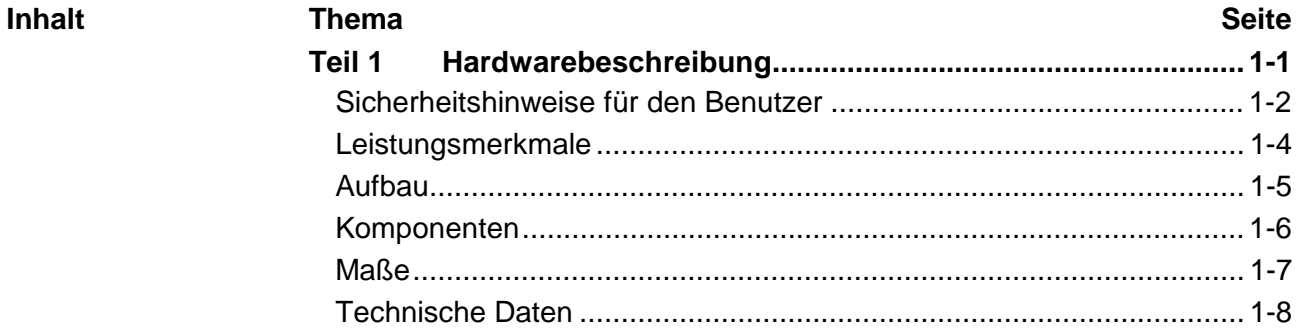

## <span id="page-9-0"></span>**Sicherheitshinweise für den Benutzer**

**Handhabung elektrostatisch gefährdeter Baugruppen** 

VIPA-Baugruppen sind mit hochintegrierten Bauelementen in MOS-Technik bestückt. Diese Bauelemente sind hoch empfindlich gegenüber Überspannungen, die z.B. bei elektrostatischer Entladung entstehen.

Zur Kennzeichnung dieser gefährdeten Baugruppen wird nachfolgendes Symbol verwendet:

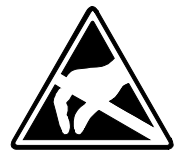

Das Symbol befindet sich auf Baugruppen, Baugruppenträgern oder auf Verpackungen und weist so auf elektrostatisch gefährdete Baugruppen hin.

Elektrostatisch gefährdete Baugruppen können durch Energien und Spannungen zerstört werden, die weit unterhalb der Wahrnehmungsgrenze des Menschen liegen. Hantiert eine Person, die nicht elektrisch entladen ist, mit elektrostatisch gefährdeten Baugruppen, können diese Spannungen auftreten und zur Beschädigung von Bauelementen führen und so die Funktionsweise der Baugruppen beeinträchtigen oder die Baugruppen unbrauchbar machen. Auf diese Weise beschädigte Baugruppen werden in den wenigsten Fällen sofort als fehlerhaft erkannt. Der Fehler kann sich erst nach längerem Betrieb einstellen.

Durch statische Entladung beschädigte Bauelemente können bei Temperaturänderungen, Erschütterungen oder Lastwechseln zeitweilige Fehler zeigen.

Nur durch konsequente Anwendung von Schutzeinrichtungen und verantwortungsbewusste Beachtung der Handhabungsregeln lassen sich Funktionsstörungen und Ausfälle an elektrostatisch gefährdeten Baugruppen wirksam vermeiden.

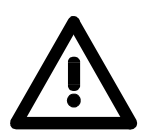

#### **Achtung!**

- Soll Ihr Bediengerät extern versorgt werden, so ist darauf zu achten, dass das Kommunikationskabel keine Spannungsversorgung liefert. Ansonsten kann dies zu Schäden in den verbundenen Geräten führen!
- Vor der Inbetriebnahme ist das Gerät der Raumtemperatur anzugleichen.
- Bei Betauung darf das Gerät erst eingeschaltet werden, nachdem es absolut trocken ist.
- Um eine Überhitzung im Betrieb zu verhindern, darf das Gerät keiner direkten Sonnenbestrahlung ausgesetzt werden.
- Nach Öffnen des Schaltschrankes oder -pultes sind Teile des Systems zugänglich, die unter gefährlicher Spannung stehen können.
- Für alle Signalverbindungen sind nur geschirmte Leitungen zulässig.
- Signalleitungen dürfen nicht mit Starkstromleitungen im selben Kabelschacht geführt werden.
- Es ist auf ausreichende Erdung des Bediengerätes zu achten. Hierzu befindet sich eine Erdungsschraube auf der Rückseite.

**Versenden von Baugruppen** 

Verwenden Sie für den Versand immer die Originalverpackung.

**Messen und Ändern von elektrostatisch gefährdeten Baugruppen**

Bei Messungen an elektrostatisch gefährdeten Baugruppen sind folgende Dinge zu beachten:

- Potenzialfreie Messgeräte sind kurzzeitig zu entladen.
- Verwendete Messgeräte sind zu erden.

Bei Änderungen an elektrostatisch gefährdeten Baugruppen ist darauf zu achten, dass ein geerdeter Lötkolben verwendet wird.

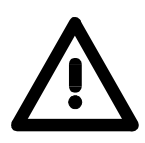

## **Achtung!**

Bei Arbeiten mit und an elektrostatisch gefährdeten Baugruppen ist auf ausreichende Erdung des Menschen und der Arbeitsmittel zu achten.

# <span id="page-11-0"></span>**Leistungsmerkmale**

Mit dem hier aufgeführten Bediengerät können Betriebszustände und aktuelle Prozesswerte einer angekoppelten SPS ausgegeben und verändert werden. Das Bediengerät hat zur Wertvorgabe und Navigation eine Tastatur integriert und besitzen zur Ausgabe ein 2x20 Zeichen-Display. Die Ankopplung erfolgt über MPI an Ihre SPS. **Allgemein** 

> Die Projektierung erfolgt mit dem TD-Wizard von VIPA. Hierbei erzeugt TD-Wizard einen Ihrer Projektierung entsprechenden Datenbaustein, auf den die CPU bei Anbindung des TD 03 zugreifen kann.

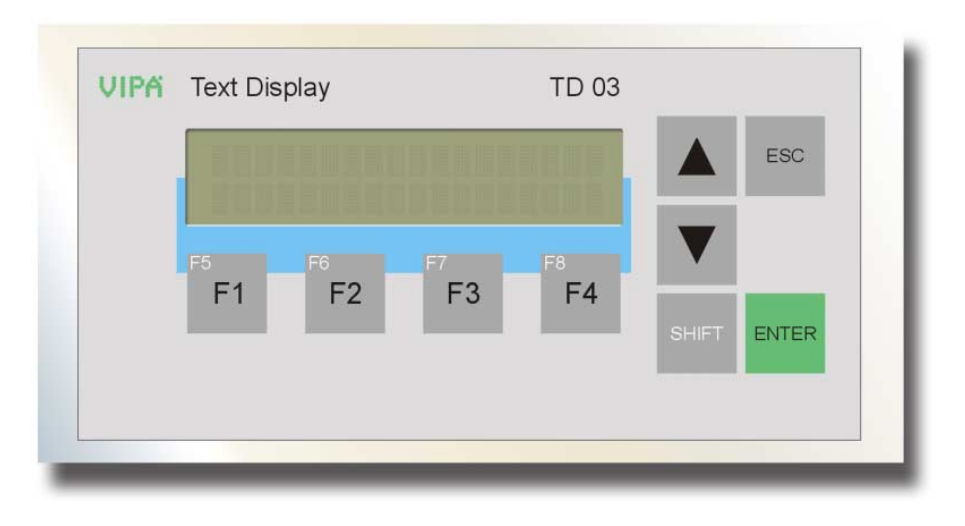

**TD 03**  603-1TD00

- Aluminium Druckgussgehäuse
- Schutzart: Frontseite IP 65, Rückseite IP 20
- Display mit 2 x 20 Zeichen
- Projektierung über TD-Wizard von VIPA
- MP<sup>2</sup>Interface für CPU-Ankopplung und Firmwareupdate
- Visualisierung via MPI von angebundener CPU
- Menüs und Eingabeaufforderungen in deutscher und englischer Sprache
- Prozesswerte auslesen und verändern
- Anzeige von Meldetexten
- Einfachste Montage über unverlierbare Kipphebel

## **Bestelldaten**

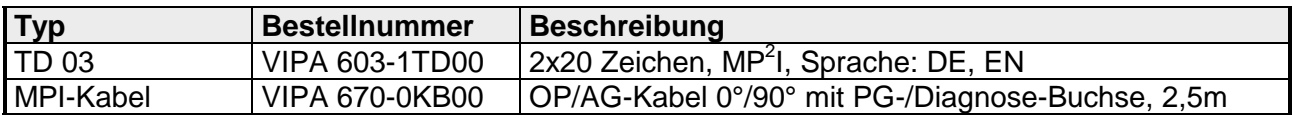

# <span id="page-12-0"></span>**Aufbau**

## **Frontansicht**

Auf der Vorderseite des Text Displays TD 03 befindet sich die Tastatur und das Display mit 2x20 Zeichen.

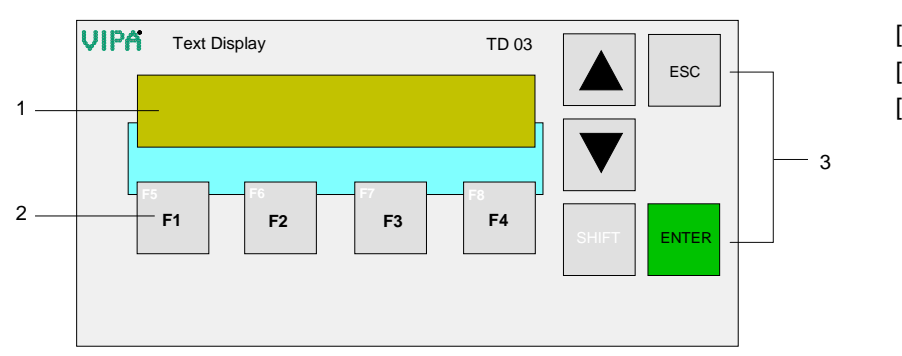

- [1] Display
- [2] Funktionstasten
- [3] Navigationstasten

**Rückansicht** 

Alle Anschlüsse befinden sich auf der Rückseite des TD 03:

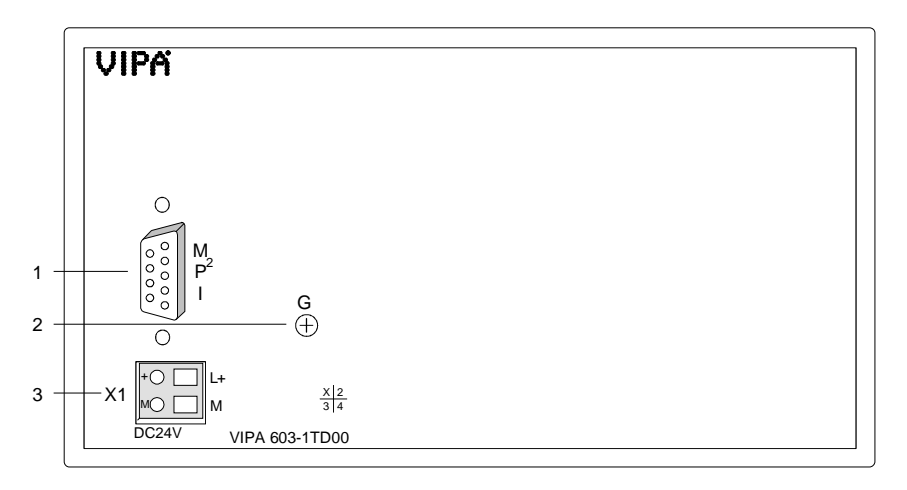

- [1] MP<sup>2</sup>I-Schnittstelle
- [2] Erdungsschraube
- [3] Zusätzlicher Anschluss für DC 24V Spannungsversorgung

## **Achtung!**

Ein gleichzeitiger Einsatz der externen Spannungsversorgung mit dem mitgelieferten MPI-Kabel mit der Best.-Nr. 670-0KB00 ist nicht zulässig und führt zur Beschädigung des TD 03 und der CPU!

# <span id="page-13-0"></span>**Komponenten**

- Das TD 03 besitzt zur Anzeige ein STN-Textdisplay mit LED-Hintergrundbeleuchtung. Dargestellt werden können 2 Zeilen mit max. 20 Zeichen bei einer Zeichenhöhe von 5mm. **LC-Display**
- Auf der Frontseite befindet sich eine Folientastatur mit 9 Kurzhubtasten. Hiervon dienen 5 Tasten der Navigation und 4 Tasten als Funktionstasten. Beim Betätigen einer Funktionstaste wird ein Bit in einem Merkerbyte in Ihrer CPU gesetzt. Durch Abfrage des Merkerbytes in Ihrem SPS-Programm können Sie auf die Eingabe reagieren. **Tastatur**

Das TD 03 hat eine MP<sup>2</sup>I-Schnittstelle (Multi-Point-Interface) zum Anschluss an Ihre CPU über ein MPI-Netz. Die MP<sup>2</sup>I-Buchse hat folgende Pinbelegung:  $MP<sup>2</sup>$ 

*9polige Buchse* 

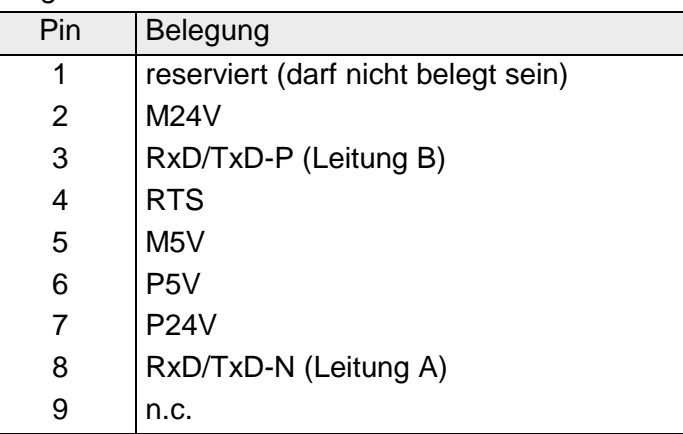

**Zusätzliche Spannungsversorgung** 

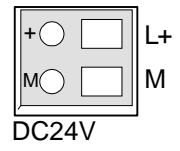

Nur dann, wenn Sie anstelle des mitgelieferten MPI-Kabels 670-0KB00 ein MPI-Kabel verwenden, das die Versorgungsspannung nicht mitführt, können Sie über diesen Anschluss das TD 03 mit DC 24V (20,4 ... 28,8V) versorgen. Das Netzteil ist gegen Verpolung und Überstrom geschützt.

**Die gleichzeitige Spannungsversorgung über MPI und über den externen Anschluss ist nicht zulässig und führt zur Beschädigung des TD 03!** 

## <span id="page-14-0"></span>**Maße**

#### Für den Einbau des TD 03 ist ein Ausschnitt mit den Maßen 156mm x 78mm erforderlich. **Einbaumaße**

#### Einbaumaße für Schaltschränke und Pulte:

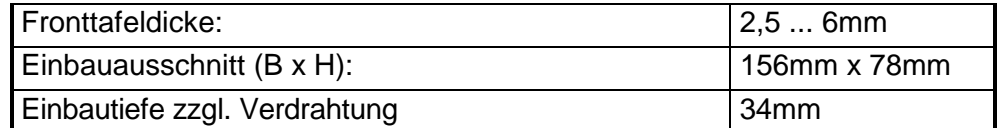

### **Draufsicht**

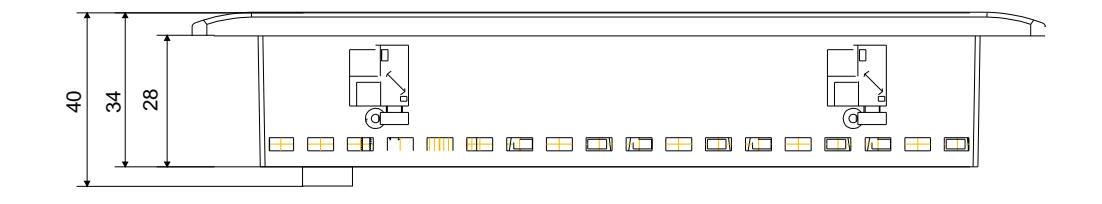

## **Rückansicht**

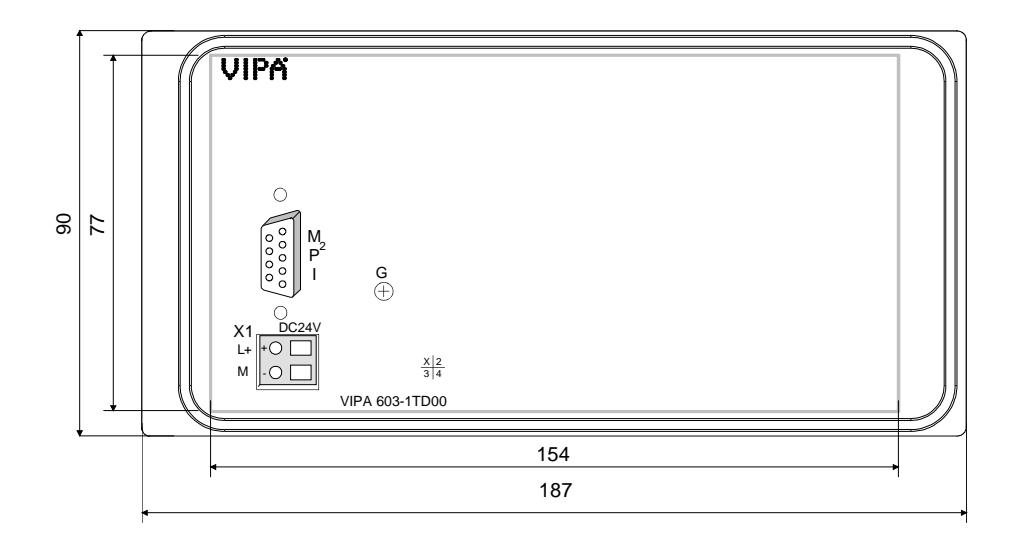

# <span id="page-15-0"></span>**Technische Daten**

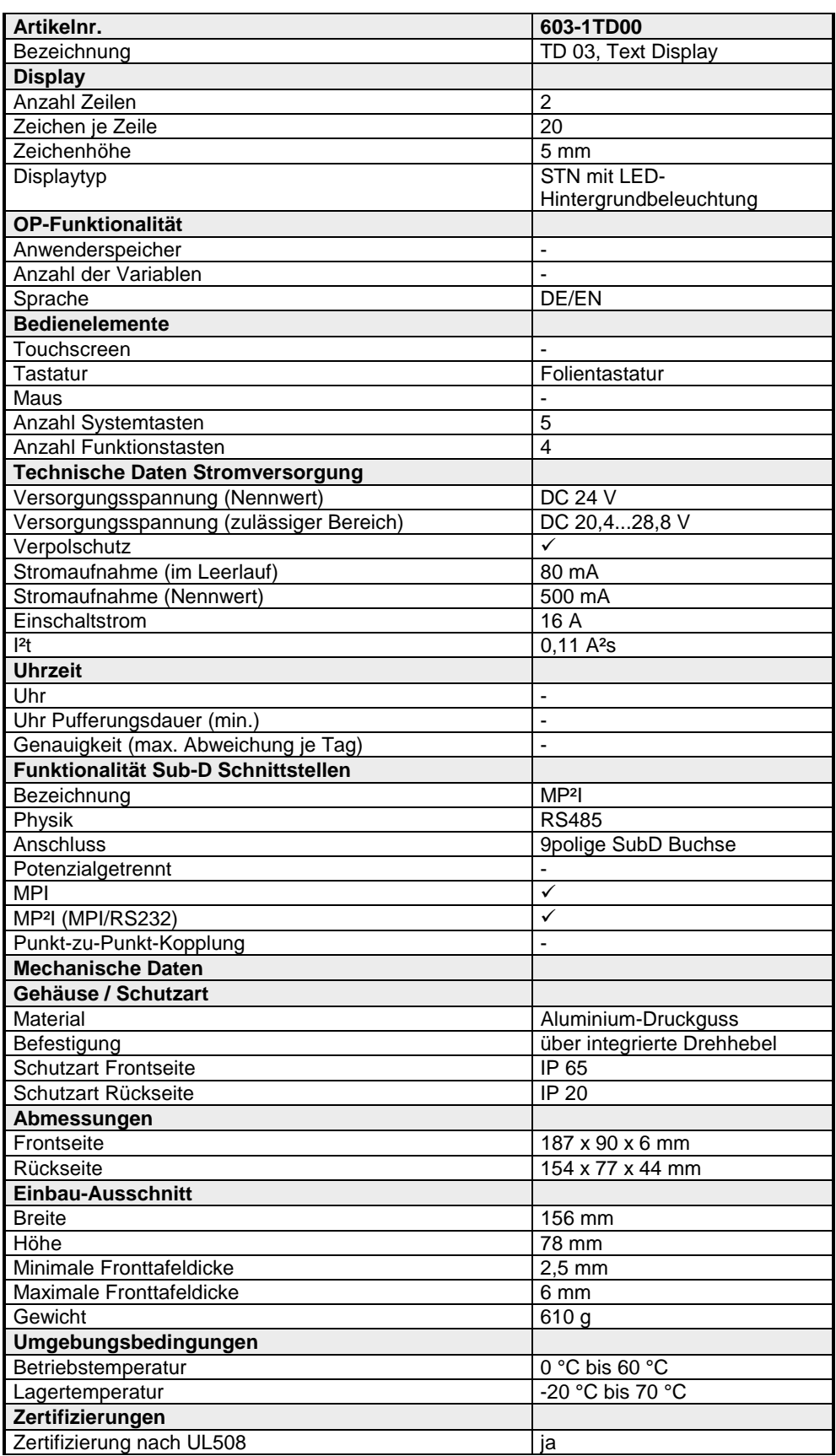

# <span id="page-16-0"></span>**Teil 2 Einsatz TD 03**

#### Dieser Teil befasst sich mit dem Einsatz und mit der Projektierung des TD 03. **Überblick**

Nach dem Schnelleinstieg erhalten Sie Informationen, wie Sie das TD 03 montieren und mit dem TD-Wizard projektieren. Es folgen Inbetriebnahme und Bedienung des TD 03.

Mit der Beschreibung des Firmwareupdates endet das Kapitel.

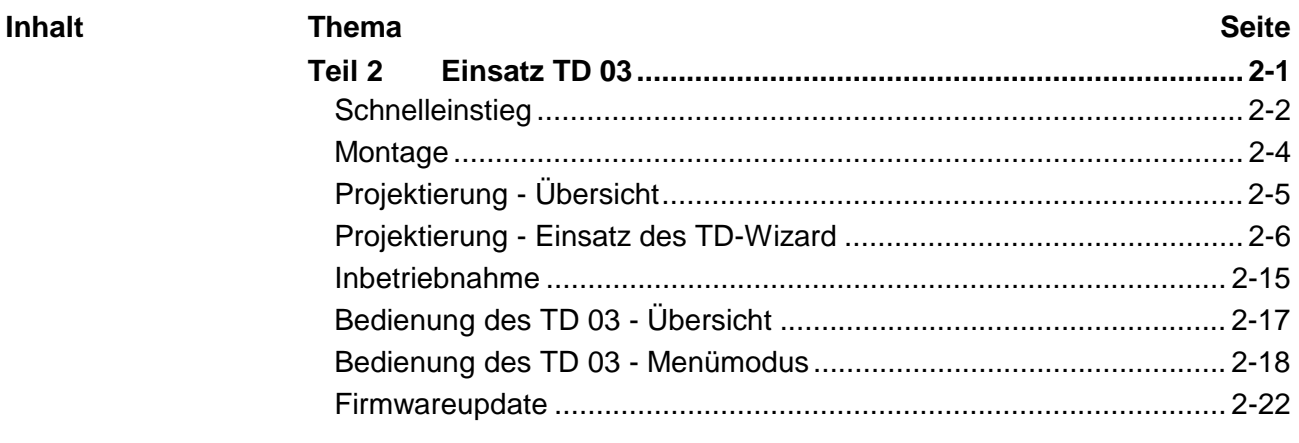

# <span id="page-17-0"></span>**Schnelleinstieg**

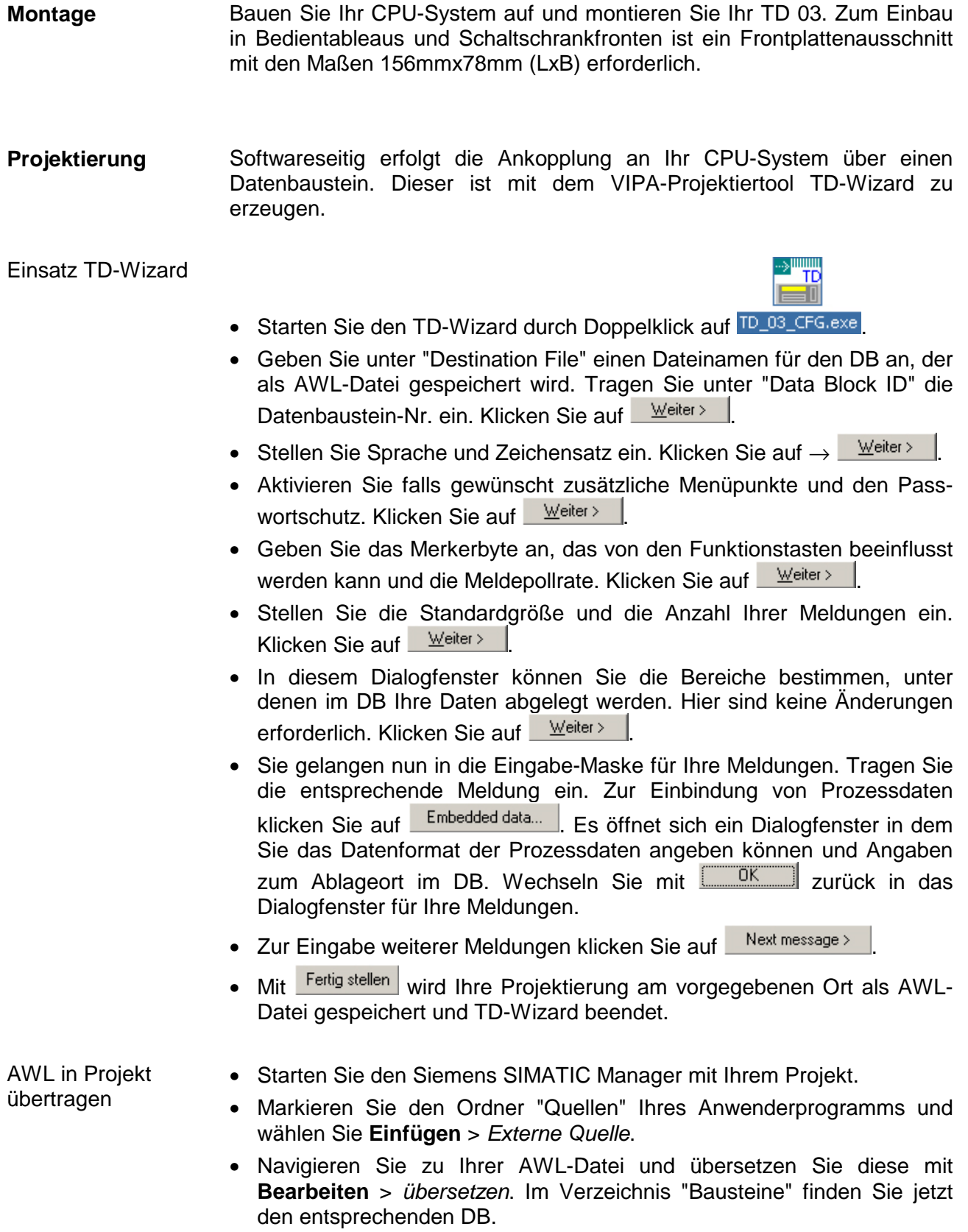

Schalten Sie die Spannungsversorgung Ihrer CPU ein. **Inbetriebnahme** 

> Übertragen Sie Ihr Projekt zusammen mit dem DB in Ihre CPU. Näheres zu den Übertragungsmethoden finden Sie im Handbuch zu Ihrer CPU.

> Verbinden Sie jetzt Ihre CPU und das TD 03 über die MPI-Schnittstelle mit dem mitgelieferten Kabel 670-0KB00. Sobald das TD 03 mit der CPU verbunden ist, läuft dieses automatisch an.

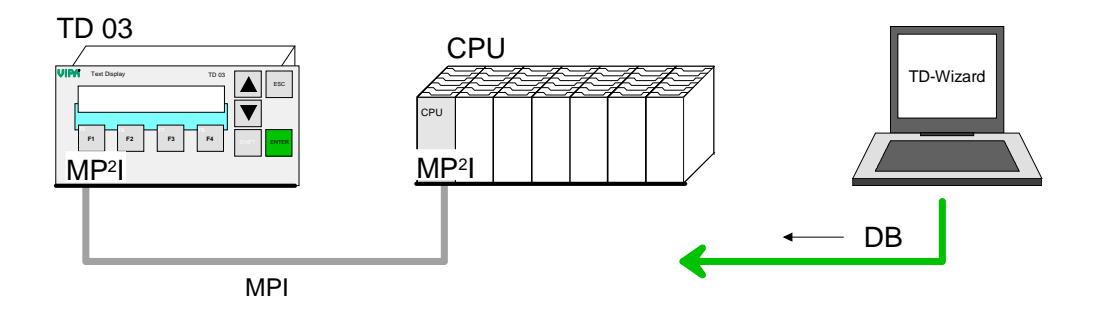

Kommunikationsparameter einstellen

Zur Kommunikation mit der CPU sind folgende Parameter erforderlich, die über den *Menümodus* unter Terminal Setup des TD 03 eingestellt werden können:

- MPI-Adresse des TD 03
- MPI-Adresse der CPU
- DB-Nr. in der CPU
- Baudrate des MPI-Netzes
- Höchste Stationsadresse im MPI-Netz

Nachfolgend sind die Schritte des Schnelleinstiegs näher erläutert.

## <span id="page-19-0"></span>**Montage**

Das TD 03 ist geeignet zum Einbau in Bedientableaus und Schaltschrankfronten. Die Montage erfolgt von der Rückseite. Hierzu besitzt das TD 03 eine patentierte integrierte Befestigungs-Mechanik, die eine einfache Montage mittels eines Schraubendrehers erlaubt. **Übersicht** 

#### **Hinweis!**

Bitte beachten Sie bei der Montage auch die "Allgemeinen Aufbaurichtlinien" in diesem Handbuch.

#### **Einbaumaß**

Zum Einbau in Bedientableaus und Schaltschrankfronten ist folgender Frontplattenausschnitt erforderlich:

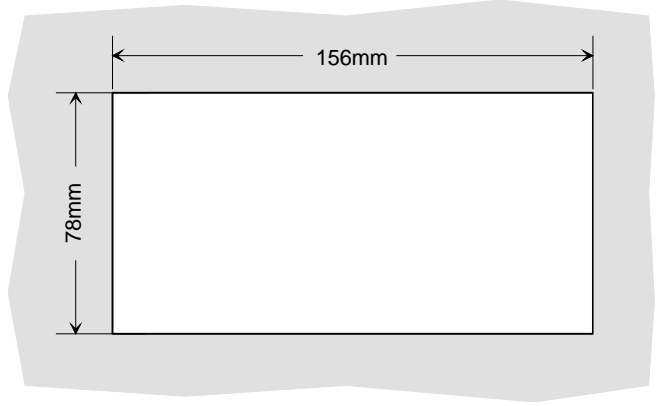

#### **Montage**

Die Befestigungsmechanik ist in das Gehäuse des TD 03 integriert und von der Rückseite zugänglich.

Für die Montage ist ein kleiner Schlitzschraubendreher erforderlich. Stecken Sie Ihr Bedienfeld [3] von der Frontseite durch den Frontplattenausschnitt [1], bis dieses mit der Dichtung [2] aufliegt. Drehen Sie nun wie gezeigt im Uhrzeigersinn mit einem Schraubendreher [4] den Riegel [5], dass dieser ausschwenkt. Durch weiteres Drehen wird dieser gegen die Frontplatte geschraubt, so dass diese gegen Ihre Schaltschrankfront gezogen und gehalten wird.

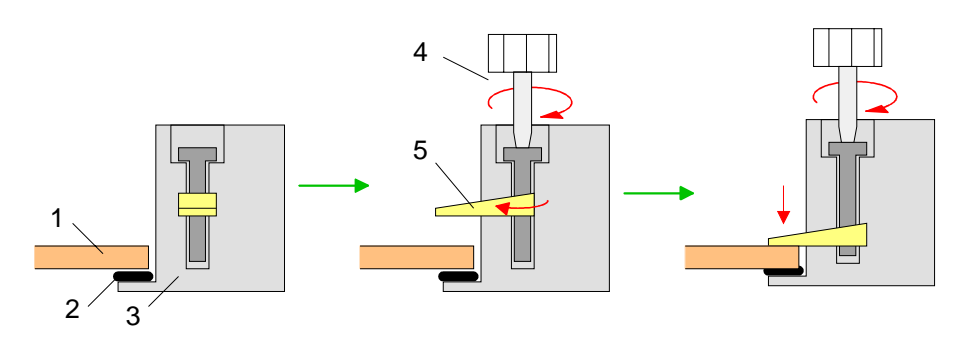

# <span id="page-20-0"></span>**Projektierung - Übersicht**

Das TD bietet Ihnen Zugriff auf eine über MPI angekoppelte CPU. Softwareseitig erfolgt die Ankopplung mittels eines Datenbausteins, der mit dem Projektier-Tool TD-Wizard erzeugt werden kann. Im Datenbaustein findet die CPU alle Informationen wie z.B. Datenbereiche und Meldetexte, die für den Einsatz des TD 03 erforderlich sind. **Übersicht** 

> Übertragen Sie den DB beispielsweise mittels Green Cable von VIPA in Ihre CPU. Näheres hierzu finden Sie unter "Projekttransfer" in Ihrem CPU-Handbuch.

> Während des Betriebes kommuniziert Ihr Bediengerät mit der entsprechenden Steuerung und reagiert anhand der projektierten Vorgaben auf Programmabläufe in der SPS. Bei entsprechender Projektierung können Sie Prozess-Werte auf dem Display ausgeben bzw. ändern und an die CPU übergeben.

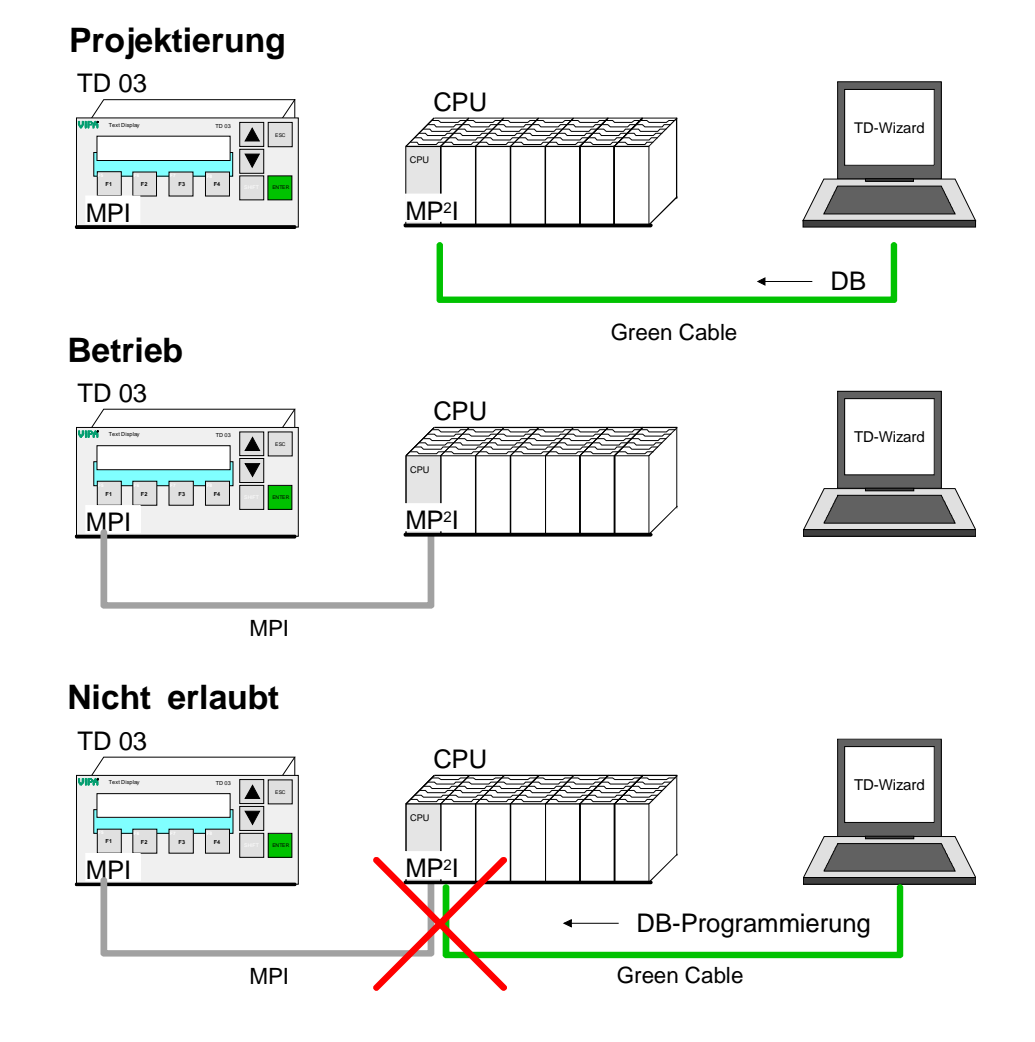

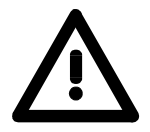

## **Achtung!**

Bitte beachten Sie, dass Sie das Green Cable von VIPA und das mitgelieferte MPI-Kabel 670-0KB00 nie gleichzeitig an der MP<sup>2</sup>I-Schnittstelle der CPU betreiben dürfen. Ansonsten werden CPU und TD 03 beschädigt!

# <span id="page-21-0"></span>**Projektierung - Einsatz des TD-Wizard**

TD-Wizard ist ein Projektier-Tool für das Bediengerät TD 03 von VIPA. Mit TD-Wizard können Sie einen Datenbaustein projektieren, in dem alle Parameter und Meldungen für das TD 03 abliegen. **Übersicht**

> Den Datenbaustein können Sie im SIMATIC Manager von Siemens in Ihr Projekt importieren und in die CPU laden. Nach Ankopplung des TD 03 mit gültigen MPI-Parametern und nach Einstellung der DB-Nr. werden die entsprechenden DB-Inhalte von der CPU an das TD 03 weitergereicht.

#### **Projekt erstellen**

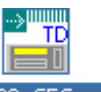

Starten Sie den TD-Wizard durch Doppelklick auf <sup>TD\_03\_CFG.exe</sup>

Geben Sie Ihrer AWL-Datei einen Namen und bestimmen Sie das Ablageverzeichnis oder rufen Sie eine bereits bestehende AWL-Datei auf! Vergeben Sie unter Data Block ID eine Nummer für Ihren Datenbaustein.

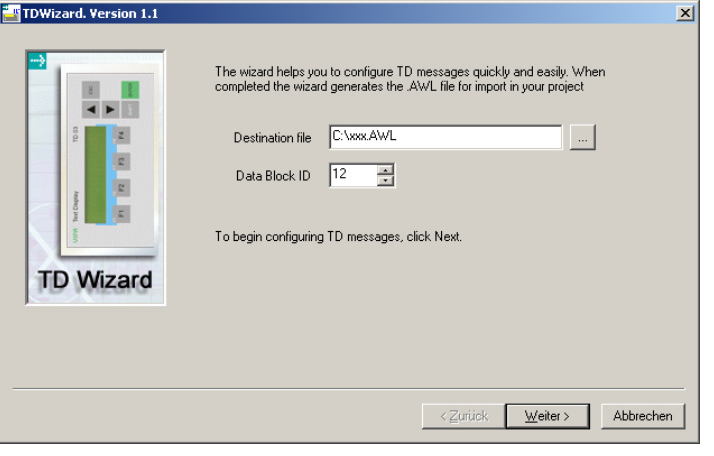

Treffen Sie Ihre Auswahl und klicken Sie auf Weiter>

Das TD 03 kann so konfiguriert werden, dass Menüs und Eingabeaufforderungen in einer von Ihnen gewählten Sprache und dem entsprechenden Zeichensatz angezeigt werden. Die hier angegebene Sprache wirkt sich nicht auf den Text der anwenderdefinierten Meldungen aus, die vom TD 03 angezeigt werden. **Sprache und Zeichensatz** 

Zur Zeit stehen Ihnen folgende Sprachen zur Verfügung:

- Englisch
- Deutsch

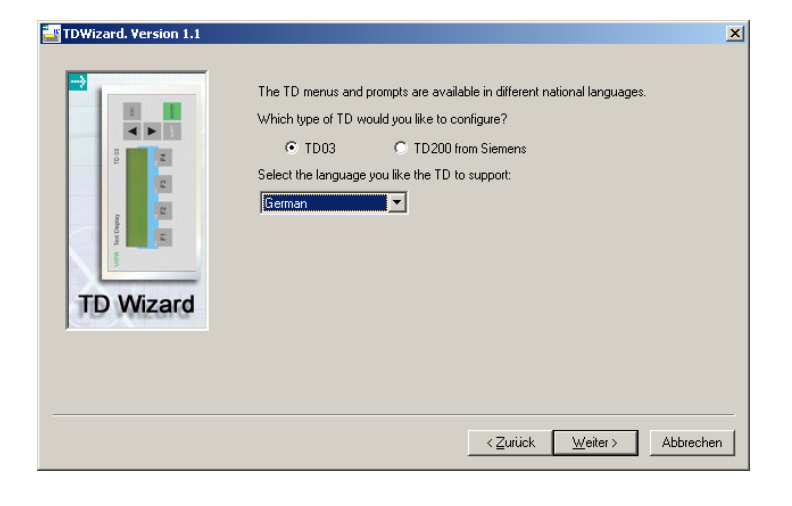

Treffen Sie Ihre Auswahl und klicken Sie auf Weiter>

**Sprachen** 

#### Über die Projektierung haben Sie auch die Möglichkeit zusätzliche Menüs in Ihrem TD 03 freizuschalten. **Zusatzmenüs freischalten**

Folgende Menüs können Sie zusätzlich aktivieren:

- Einstellung von Datum und Uhrzeit
- Forcen von Variablen in der CPU
- Passwortschutz aktivieren

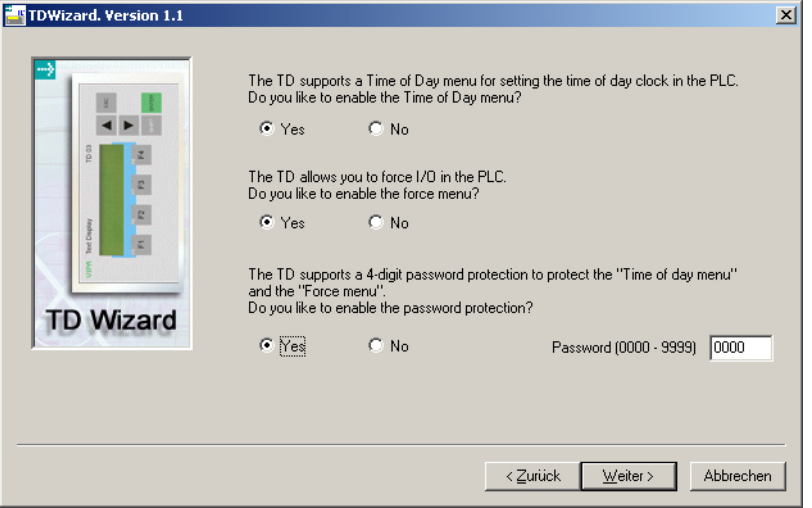

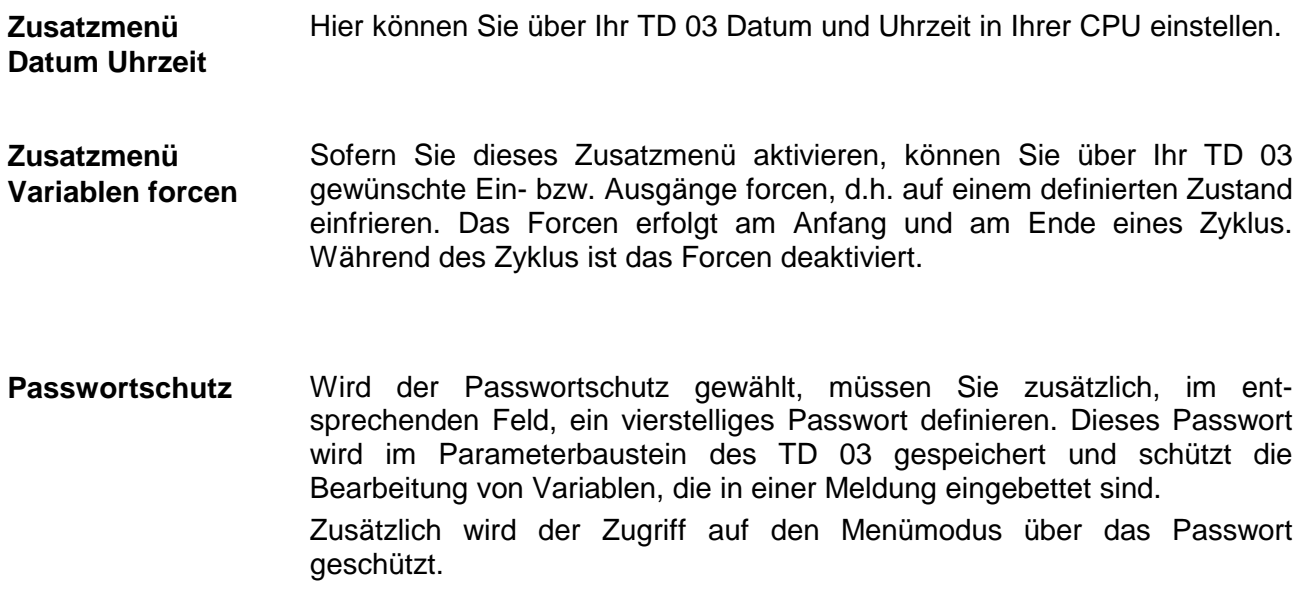

## **Funktionstasten und Aktualisierungsrate**

Das TD 03 verfügt über 8 Funktionstasten (F1 bis F4 und SHIFT F1 bis SHIFT F4), mit denen Sie Zugriff auf ein Merkerbyte in der CPU haben. Sobald Sie eine Funktionstaste betätigen, wird das entsprechende Bit im Merkerbyte gesetzt. Das gewünschte Merkerbyte definieren Sie in diesem Dialogfenster. Die entsprechende Reaktion auf eine Änderung in diesem Merkerbyte ist im Anwenderprogramm zu programmieren.

In dem Dialogfenster können Sie in einem Listenfeld die Aktualisierungsrate für Ihr TD 03 einstellen.

Die Aktualisierungsrate gibt an, wie häufig das TD 03 die CPU nach Meldungen abfragt, die anzuzeigen sind.

Das Setzen eines Merkerbytes bei Betätigung einer Funktionstaste wird hiervon nicht beeinflusst.

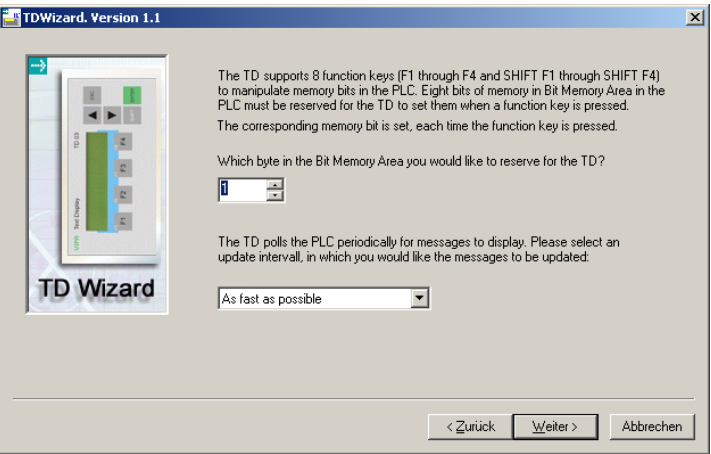

Am TD 03 können Sie während des Betriebs im *Menümodus* über Terminal Setup > F-keys mode das Verhalten der Funktionstasten einstellen:

- Normal: Das Betätigen einer Funktionstaste setzt das entsprechende Merkerbit in der CPU. Das Rücksetzen kann nur durch das Anwenderprogramm erfolgen.
- Auto: Das entsprechende Merkerbit bleibt solange gesetzt, solange die Funktionstaste gedrückt ist.

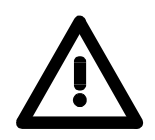

#### **Achtung!**

Für das TD 03 müssen Sie immer ein Merkerbyte für die Funktionstasten angeben. Standardmäßig wird MB 0 verwendet. Bitte beachten Sie dies in Ihrem Anwenderprogramm.

**Reservieren Sie deshalb immer ein Merkerbyte für Ihr TD 03, auch wenn Ihr Programm keine Funktionstasten verwendet!**

## **Größe und Anzahl der Meldungen**

Auf dem TD 03 können Sie Meldungen 1- (20 Character) bzw. 2-zeilig (40 Character) ausgeben. Bei 1-zeiligen Meldungen können auf dem TD 03 gleichzeitig 2 Meldungen angezeigt werden.

Für 20-Zeichen-Meldungen werden 20Byte im Datenbaustein der CPU verwendet. Jede Meldung wird in einer Zeile des TD 03 angezeigt. So dass zwei Meldungen gleichzeitig angezeigt werden können.

40-Zeichen-Meldungen belegen 40Byte im Datenbaustein. Hier kann immer nur 1 Meldung angezeigt werden.

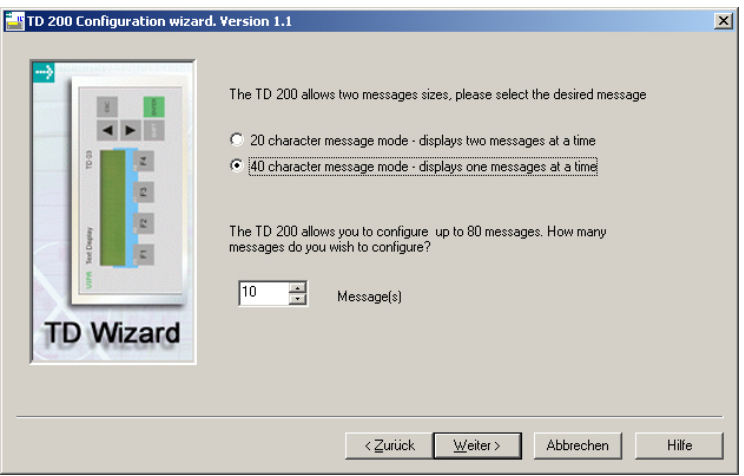

Geben Sie in diesem Dialogfenster die Standardgröße für Ihre Meldungen und die Anzahl der Meldungen vor. Sie können maximal 80 Meldungen projektieren.

**Adressen für Parameterbaustein, Freigabemerker und Meldungen**

Im folgenden Dialogfeld können Sie die Anfangsadressen für die Parameterbytes, die Bytes für Meldefreigabe und für die Meldetexte angeben.

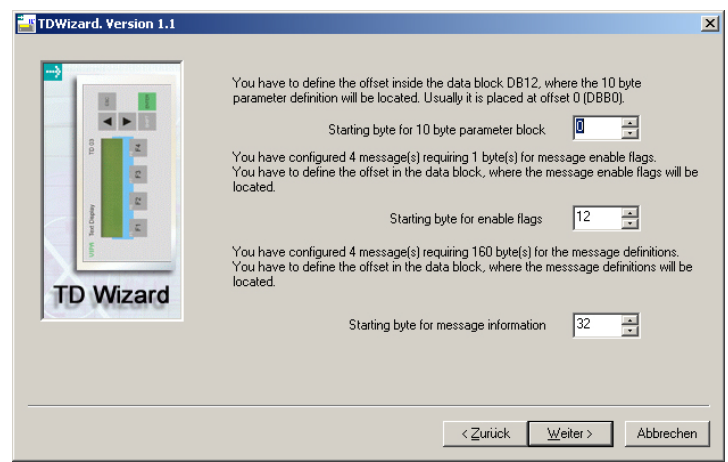

- Geben Sie die Anfangsadresse an, ab der der 10Byte große Parameterblock im DB abgelegt werden soll. Standardmäßig ist hier DBB 0 eingestellt. **Parameterbaustein**
- Zur Anzeige einer Meldung auf Ihrem TD 03 ist von Ihrem Anwenderprogramm ein entsprechendes Freigabe-Bit in Ihrem DB zu setzen. Hier können Sie angeben, ab welcher Adresse die Freigabe-Bytes in Ihrem DB abzulegen sind (Defaultwert: 12). **"Enable flags" für Meldungen**
- Geben Sie die Anfangsadresse an, ab der Ihre Meldungen nacheinander abgelegt werden sollen. Voreingestellt ist 32. Die erforderliche Anzahl Bytes richtet sich nach der Zeichenanzahl und nach der Anzahl der Meldungen, die Sie zuvor vorgegeben haben. Für jedes Zeichen wird ein Byte verwendet. Eine Meldung mit 20 Zeichen belegt 20Byte im Datenbaustein, eine Meldung mit 40 Zeichen 40Byte. **Meldungen**

## **Erstellen von Meldungen**

In diesem Dialogfeld können Sie den Text für die Meldungen eingeben. Der Aufbau der Eingabe-Maske richtet sich nach der von Ihnen voreingestellten Zeichenanzahl (20 oder 40 Zeichen).

Hier sehen Sie auch, ab welcher Adresse Ihre Meldung im DB abliegt und über welches Bit die Meldung aktiviert werden kann.

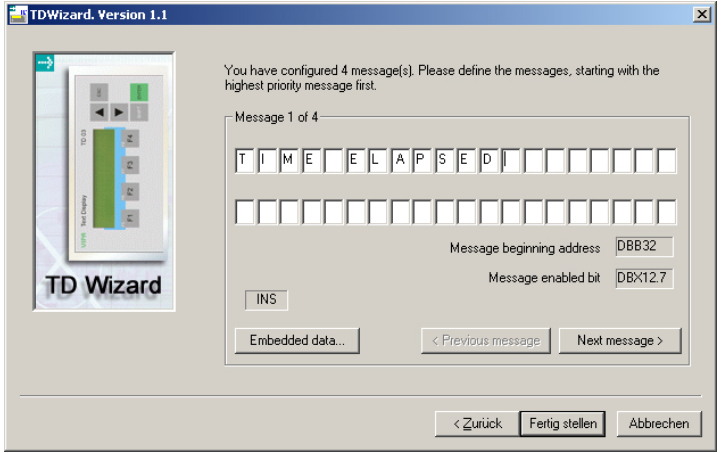

Während der Texteingabe können Sie mit der PC-Taste "Einfg" zwischen dem Einfüge- und Überschreib-Modus umschalten.

Der jeweilige Modus (INS bzw. OVR) wird im Dialogfenster angezeigt.

Mit Next message > können Sie die nächste Meldung eingeben.

Zur Einbindung von Prozessdaten gehen Sie auf die entsprechende Position in ihrer Meldung und klicken Sie auf Embedded data... Es öffnet sich ein Dialogfenster in dem Sie das Datenformat der Prozessdaten angeben können und Informationen zum Ablageort im Datenbaustein erhalten. **Prozessdaten einbinden** 

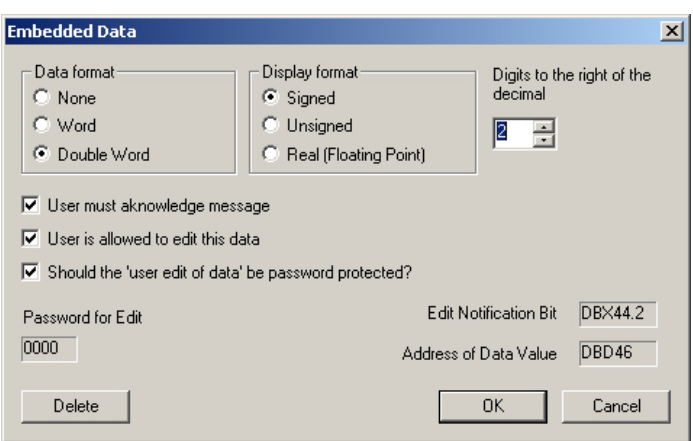

Bitte beachten Sie, dass zur Darstellung eines Prozessdatums die angezeigten Adressen im Datenbaustein durch Ihr Anwenderprogramm zu versorgen sind.

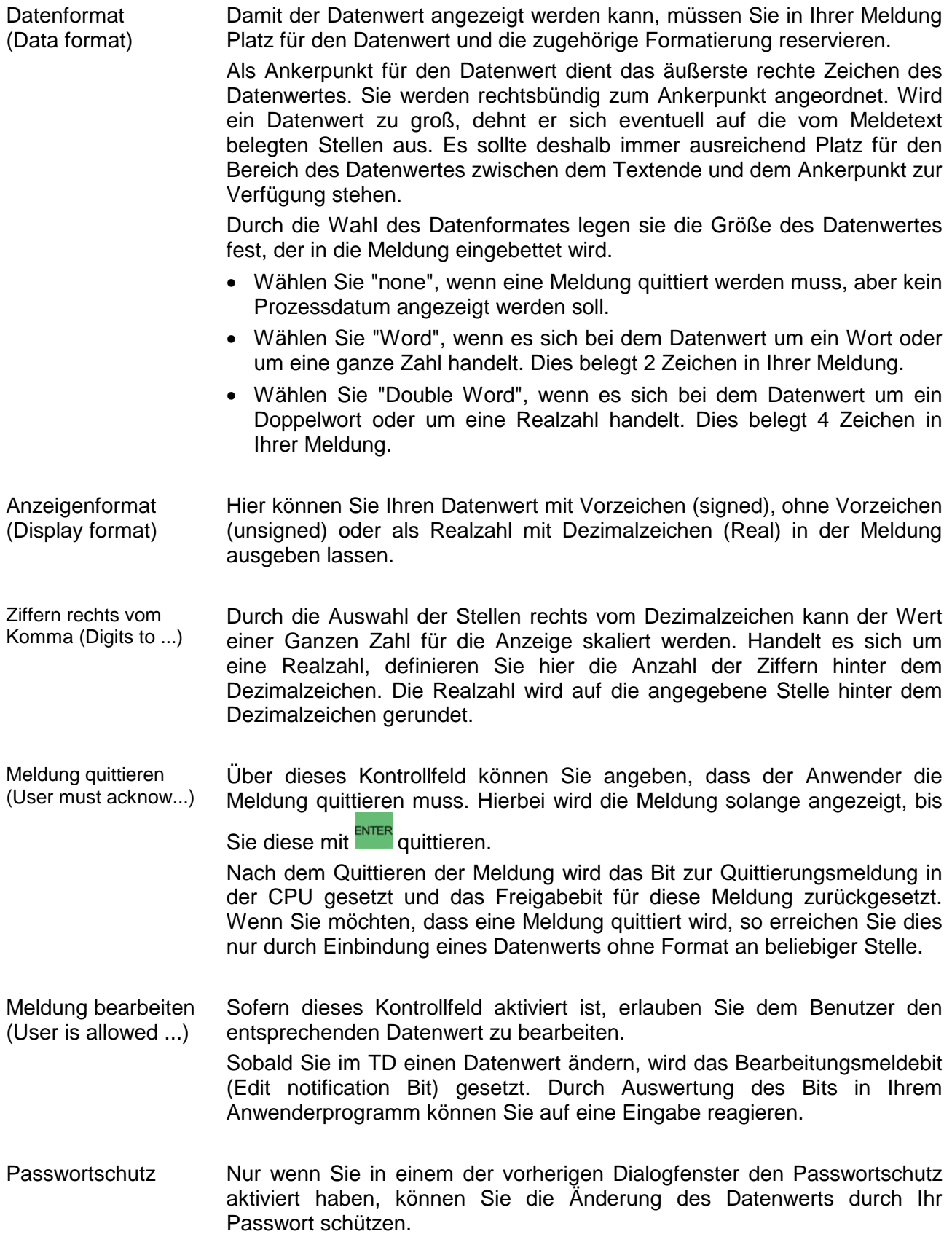

Aufbau Format-Wort

Das Format-Wort wird dem eingebetteten Datenwert vorangestellt und belegt hierbei 2 Zeichen (Byte) im DB:

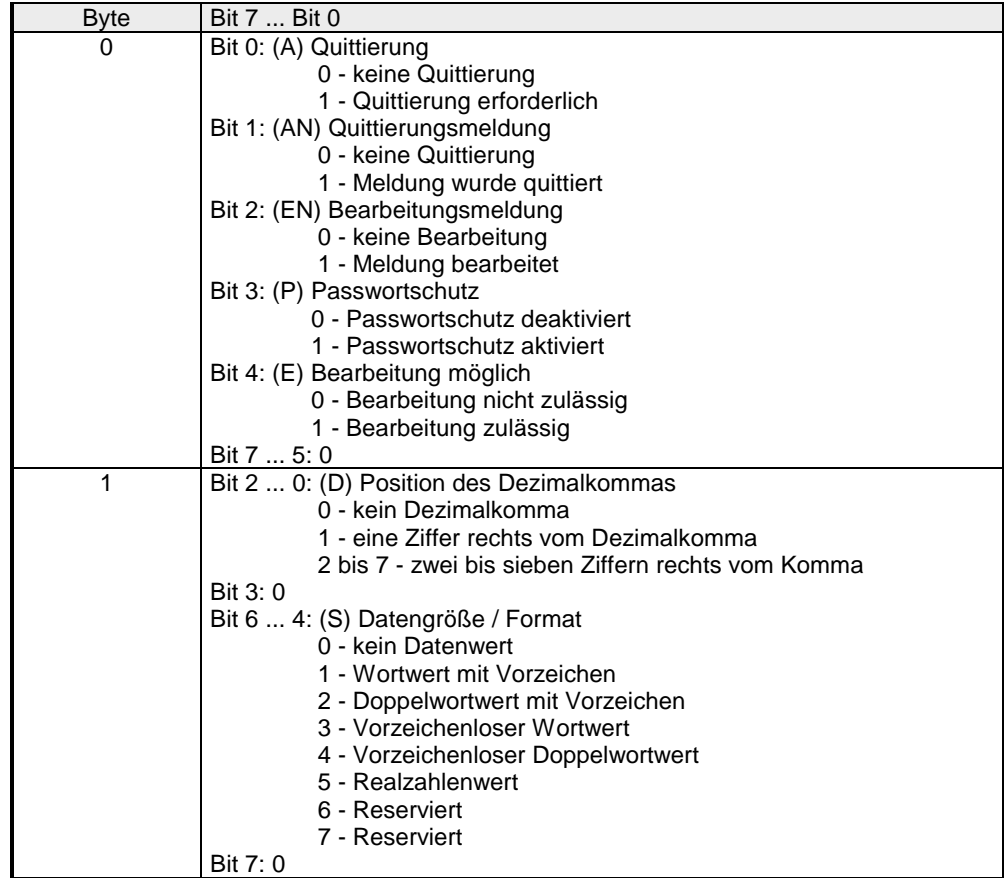

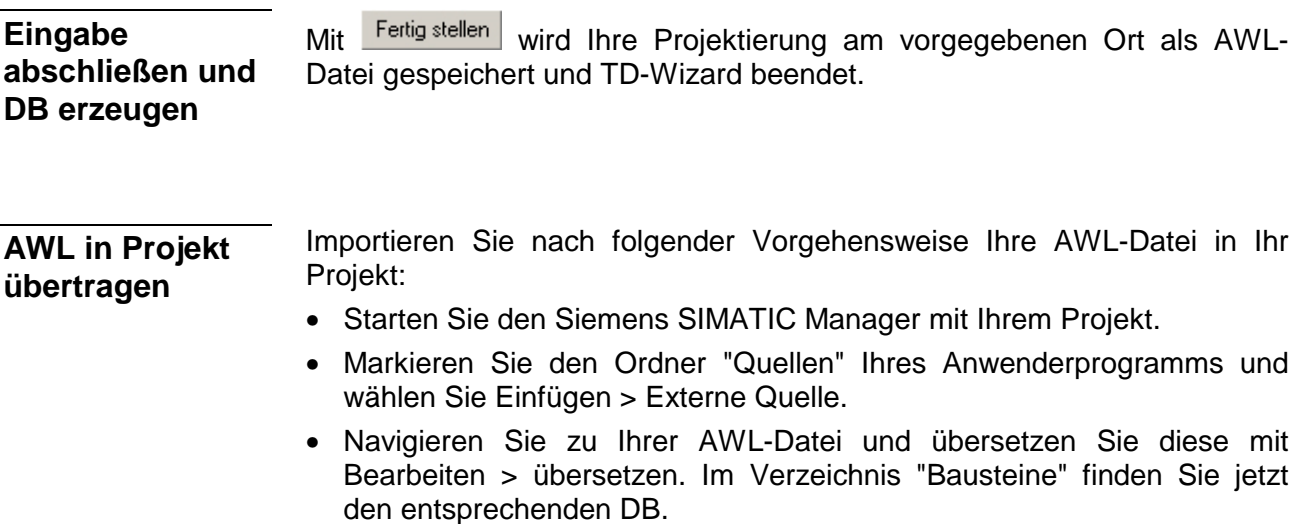

• Übertragen Sie den DB in Ihre CPU. Näheres zu den Übertragungsmethoden finden Sie im Handbuch zu Ihrer CPU.

# <span id="page-30-0"></span>**Inbetriebnahme**

**Voraussetzung** 

- CPU-System ist aufgebaut.
	- Sie haben mit dem TD-Wizard einen entsprechenden DB erzeugt, in Ihr Projekt übertragen und das Projekt in die CPU transferiert.
- Die Anbindung an Ihre CPU erfolgt über das mitgelieferte MPI-Kabel 670-0KB00 über die MP<sup>2</sup>I-Buchsen. Hierbei darf Ihr Bediengerät nicht zusätzlich extern versorgt werden. **Anbindung an CPU**

Sobald Sie die Spannungsversorgung der CPU einschalten, wird das TD 03 über MPI mit DC 24V versorgt und läuft automatisch an.

Spannungsversorgung nur bei Einsatz eines Fremdkabels

1

2

Nur dann, wenn Sie anstelle des mitgelieferten MPI-Kabels 670-0KB00 ein MPI-Kabel verwenden, das die Versorgungsspannung nicht mitführt, können Sie über den Anschluss auf der Rückseite das TD 03 mit DC 24V (20,4 ... 28,8V) versorgen. Das Netzteil ist gegen Verpolung und Überstrom geschützt.

**Die gleichzeitige Spannungsversorgung über MPI und über den externen Anschluss ist nicht zulässig und führt zur Beschädigung des TD 03!** 

Zum Anschluss einer externen Versorgungsspannung ist zuvor der Aufkleber mit dem Sicherheitshinweis zu entfernen.

Die Verdrahtung erfolgt mit Federklemmtechnik. Dies ermöglicht einen schnellen und einfachen Anschluss Ihrer Versorgungsleitungen. Im Gegensatz zur Schraubverbindung, ist diese Verbindungsart erschütterungssicher.

Sie können Drähte mit einem Querschnitt von 0,08 mm<sup>2</sup> bis 2,5 mm<sup>2</sup> anschließen. Hierbei können Sie sowohl flexible Litzen ohne Aderendhülse, als auch starre Leiter verwenden.

Die Leitungen befestigen Sie wie folgt an den Federklemmkontakten:

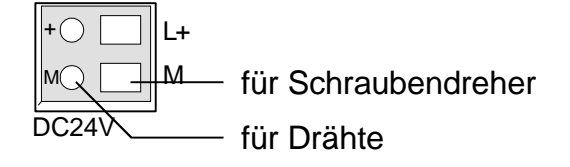

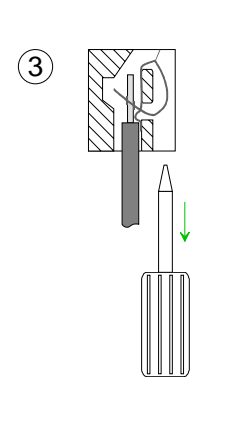

Die nebenstehende Abfolge stellt die Schritte der Verdrahtung in der Draufsicht dar.

- Zum Verdrahten stecken Sie wie in der Abbildung gezeigt einen passenden Schraubendreher leicht schräg in die rechteckige Öffnung.
- Zum Öffnen der Kontaktfeder müssen Sie den Schraubendreher in die entgegengesetzte Richtung drücken und halten.
- Führen Sie durch die runden Öffnung Ihren abisolierten Draht ein. Sie können Drähte mit einem Querschnitt von 0,08 mm2 bis 2,5 mm2 anschließen.
- Durch Entfernen des Schraubendrehers wird der Draht über einen Federkontakt sicher mit dem Steckverbinder verbunden.

**Vorgehensweise zur Inbetriebnahme**

- Schalten Sie die Spannungsversorgung Ihrer CPU ein.
- Übertragen Sie Ihr Projekt zusammen mit dem DB in Ihre CPU. Näheres zu den Übertragungsmethoden finden Sie im Handbuch zu Ihrer CPU.
- Verbinden Sie jetzt Ihre CPU und das TD 03 über die MPI-Schnittstelle mit dem mitgelieferten Kabel 670-0KB00. Sobald das TD 03 mit der CPU verbunden ist, läuft dieses automatisch an.
- Damit Ihr TD 03 mit den Inhalten des DB versorgt werden kann, müssen Sie diesem im *Menümodus* gültige Kommunikationsparameter zuweisen wie MPI-Adresse, Baudrate, DB-Nr. usw..

Durch Drücken von gelangen Sie vom *Anzeigemodus* in den *Menümodus*. Navigieren Sie im *Menümodus* mit **V** zu dem Eintrag Terminal

Setup <mark>und betätigen Sie ENTER</mark>

Stellen Sie nun mit **V** bzw. **A** folgende Parameter ein und bestätigen Sie Ihre Eingabe mit ENTER

- Terminal Address: gewünschte MPI-Adresse für das TD 03
- CPU Address: MPI-Adresse der angebundenen CPU.
- Parameter Block: Nummer des DBs in der CPU, den Sie mit TD-Wizard erzeugt haben. Auf diese Weise haben Sie die Möglichkeit mehrere DBs in Ihrer CPU abzulegen.
- Baudrate: Baudrate Ihres MPI-Netzes
- Highest Station: höchste MPI-Adresse Ihres Systems

Nachdem Sie alle Einstellungen durchgeführt haben, können Sie mit ESC das TD 03 neu starten.

Nach dem Neustart steht Ihnen das TD 03 mit den aktuell Projektdaten zur Verfügung.

# <span id="page-32-0"></span>**Bedienung des TD 03 - Übersicht**

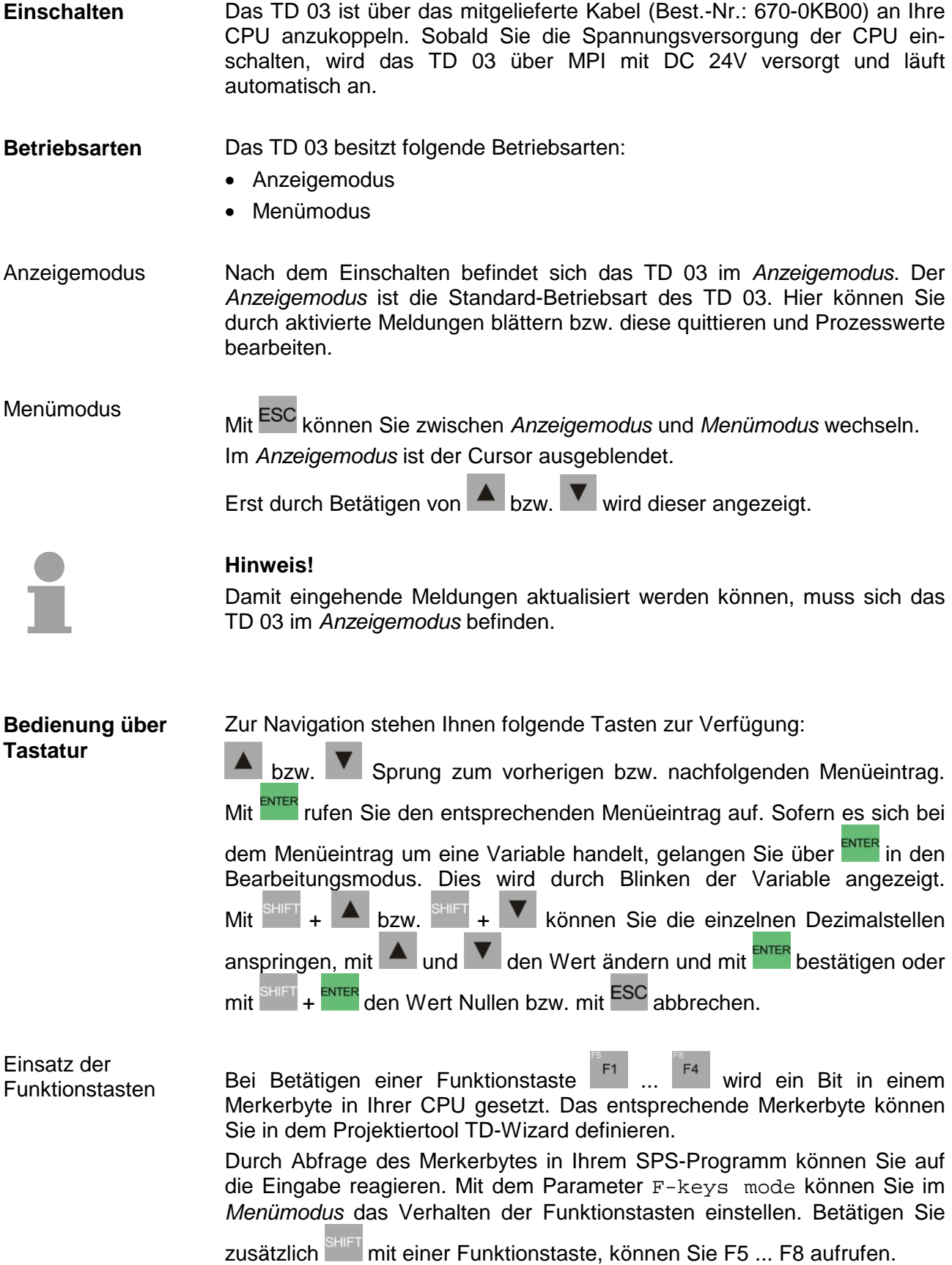

# <span id="page-33-0"></span>**Bedienung des TD 03 - Menümodus**

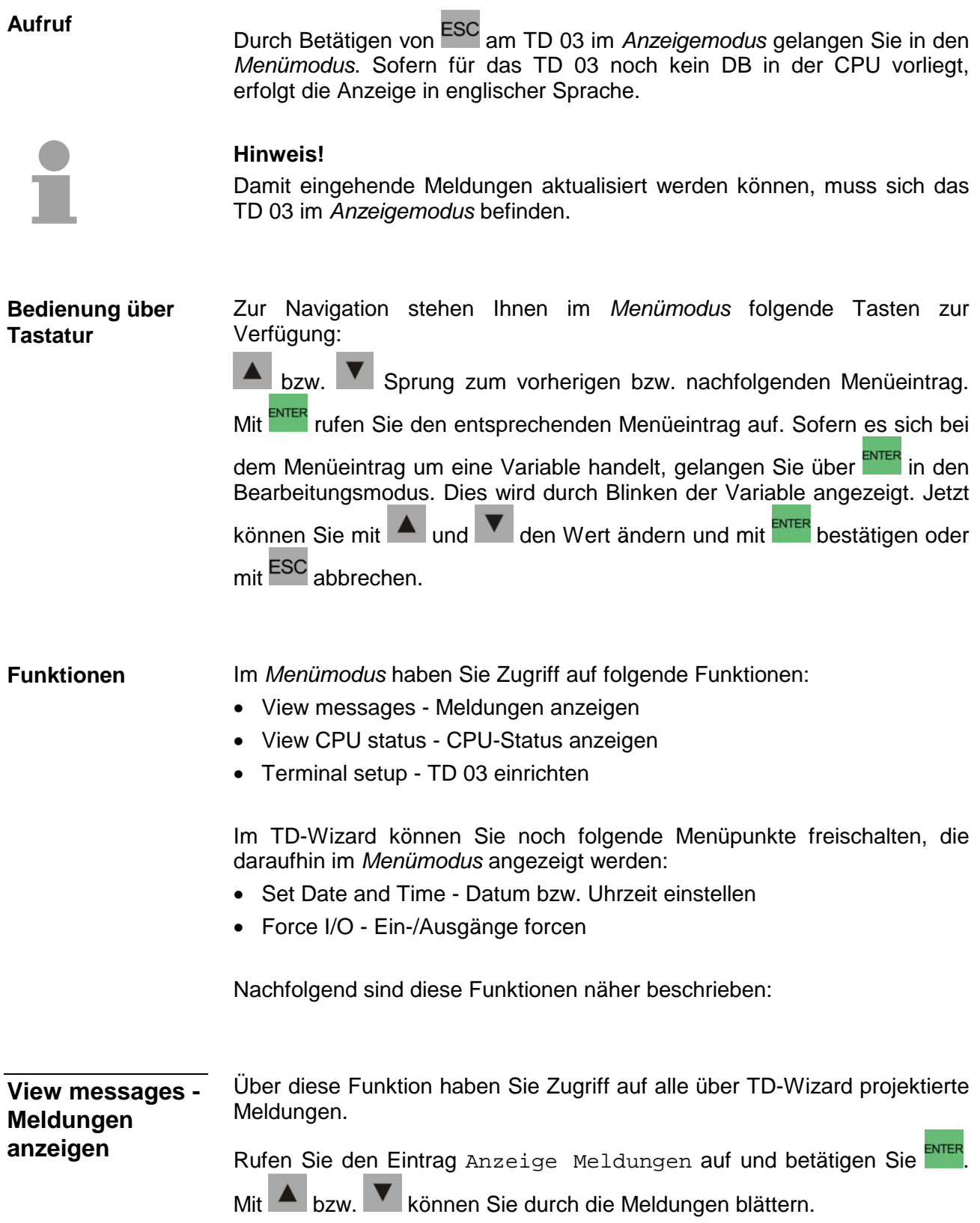

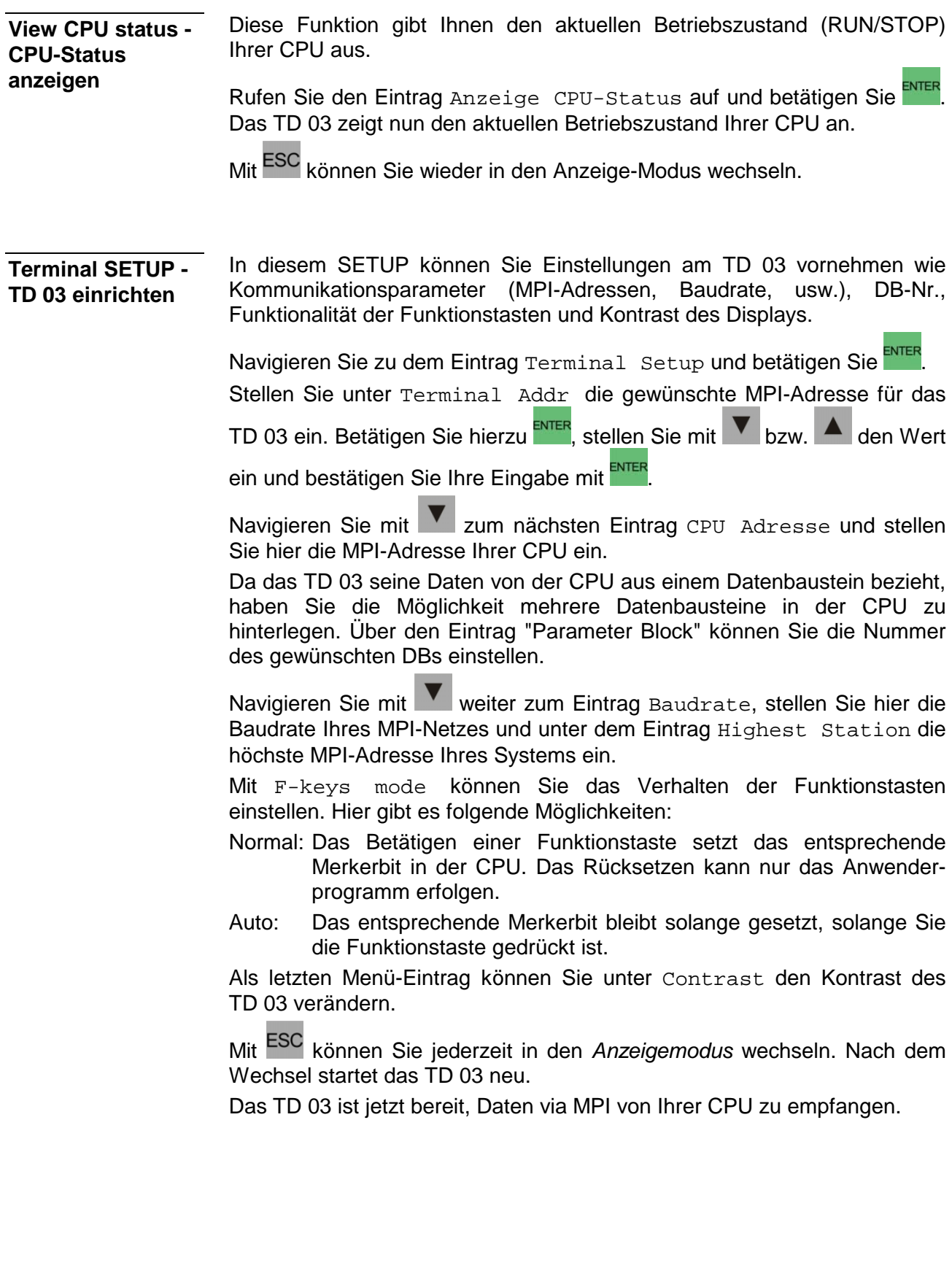

Dieser Menüeintrag steht Ihnen nur dann zur Verfügung, wenn Sie diesen in TD-Wizard aktiviert haben. Rufen Sie den Eintrag Setze Datum/Uhrzeit auf und betätigen Sie ENTER. Datum und Uhrzeit werden angezeigt. Nun können Sie mit ENTER zu dem entsprechenden Wert navigieren und mit bzw. **V** verändern. Nachdem Sie beim Sekunden-Wert angelangt sind, werden mit ENTER die Werte in die CPU übertragen und das TD 03 wechselt in den *Anzeigemodus*. **Hinweis!**  Das TD 03 prüft nicht, ob das eingegebene Datum gültig ist, es können auch ungültige Daten in die CPU geschrieben werden. Dieser Menüeintrag steht Ihnen nur dann zur Verfügung, wenn Sie diesen in TD-Wizard aktiviert haben. Auch können Sie diese Funktion durch Ihr Passwort schützen. Mit Forcen I/O können Sie Ein- bzw. Ausgänge auf einen festen Wert einstellen. Beim Forcen werden vor und nach einem Zyklusdurchlauf die entsprechenden Ein- bzw. Ausgänge auf den gewünschten Wert eingestellt. Während des Zyklus können die Werte durch Ihr Anwenderprogramm überschrieben werden. Sobald Forcen aktiv ist, wird dies über eine Force-LED auf der CPU-Front angezeigt. Rufen Sie den Eintrag Forcen I/O auf und betätigen Sie ENTER Sie können jetzt mit Force Vars Variablen forcen und mit "Unforce Alle I/O" den Force-Zustand wieder ausschalten. Wählen Sie Force Vars und betätigen Sie solange ENTER, bis der Kursor auf Nicht geforced steht. Nun stehen Ihnen folgende Variablentypen zur Verfügung, die Sie mit ENTER auswählen können: **Typ Variable = Wert**   $AD/ED (Doppelworth)$   $0 = 00000000$ AW/EW (Wort)  $0 = 0$  $AB/EB$  (Byte)  $0 = 0$  $A/E$  (Bit)  $0.0 = 0$ Mit können Sie vom *Typ* zur *Variable* und weiter zum *Wert* navigieren und mit **A** bzw.  $\bullet$  diese ändern und mit ENTER Ihre Eingabe abschließen. Das Force aktiv ist, zeigt Ihre CPU über die Force-LED an. **Set Date and Time - Setze Datum/Uhrzeit (freischaltbar) Force I/O - E/As forcen (freischaltbar)** 

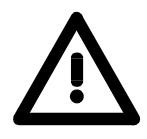

#### **Gefahr!**

Da Sie mit der Force-Funktion gezielt Ein-/Ausgänge steuern können und dies zu unvorhersehbaren Reaktionen in Ihrem Automatisierungs-System führen kann, sollten Sie das Forcen ausschließlich für Testzwecke einsetzen!

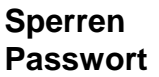

Sie haben die Möglichkeit den *Menümodus* und die Wertvorgabe-Funktion durch ein Passwort zu schützen. Das Passwort können Sie im TD-Wizard vorgeben. Die Passwortabfrage bei Werteingabe aktivieren Sie bei der Projektierung Ihrer Meldungen, indem Sie über Embedded data... das entsprechende Dialogfenster öffnen. Sofern Sie im TD-Wizard die Passwort-Funktion aktiviert haben, ist der *Menümodus* durch Ihr Passwort geschützt. Beim Aufruf des *Menümodus* mit ESC oder falls aktiviert bei einer Werteingabe erfolgt einmalig eine Passwortabfrage. Hierbei können Sie mit ENTER die Ziffern anspringen und

mit bzw. 4 das gewünschte Zeichen einstellen. Nachdem Sie Ihr

Passwort mit <sup>ENTER</sup> bestätigt haben, können Sie solange ohne Passwortabfrage arbeiten, bis Sie entweder Ihr TD stromlos schalten oder

zum Menüpunkt Sperren Passwort navigieren und ENTER betätigen.

Daraufhin schaltet das TD 03 Ihr Passwort aktiv und springt zurück in den *Anzeigemodus*.

## <span id="page-37-0"></span>**Firmwareupdate**

Beim TD 03 können Sie mit einer Update-Software und dem Green Cable von VIPA ein Firmwareupdate durchführen. **Übersicht** 

> Die aktuellsten Firmwarestände finden Sie auf www.vipa.com im Service-Bereich.

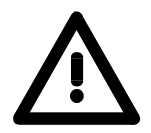

#### **Achtung!**

Beim Aufspielen einer neuen Firmware ist äußerste Vorsicht geboten. Unter Umständen kann Ihr TD 03 unbrauchbar werden, wenn beispielsweise während der Übertragung die Spannungsversorgung unterbrochen wird oder die Firmware-Datei fehlerhaft ist. Setzten Sie sich in diesem Fall mit der VIPA-Hotline in Verbindung!

Bitte beachten Sie, dass sich die zu überschreibende Firmware-Version von der Update-Version unterscheidet, ansonsten erfolgt kein Update.

Sofern Sie noch kein Firmwareupdate durchgeführt haben, befindet sich auf der Rückseite des TD 03 ein Aufkleber mit dem aktuellen Firmwarestand. **Firmware-Version ermitteln** 

> Für die Firmwaredatei ist die Bestell-Nr. und der Ausgabestand (HW) erforderlich. Unter diesen Daten finden Sie die entsprechende Firmware abgelegt. Beispielsweise hat die Firmwaredatei eines TD 03 mit Best-Nr. 603-1TD00 und einem HW 1 den Dateiname 603-1td00\_a1.xxx (xxx ist die Firmware-Version).

- **Vorgehensweise**
- Gehen Sie auf www.vipa.com
- Klicken Sie auf Service / Support > Downloads > Firmware und navigieren Sie unter "HMI" zur Firmware für Ihr TD.
- Entpacken Sie die zip-Datei in einen beliebigen Ordner auf Ihrem PC.
- Für das Firmwareupdate ist der "Updater" von VIPA erforderlich. Sie finden diesen unter "Firmware" im Downloadbereich. Laden Sie den "Updater" und entpacken Sie die zip-Datei in einen beliebigen Ordner auf Ihrem PC. Starten Sie den "Updater" mit cpu\_up.exe.

**Firmwareupdate über Green Cable und cpu\_up.exe** 

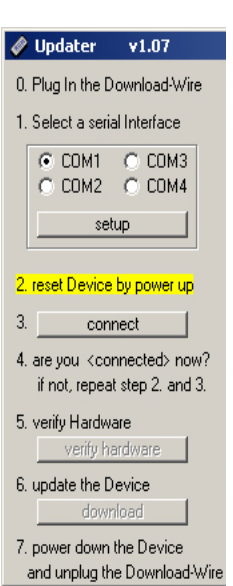

- zu 0. Verbinden Sie die COM-Schnittstelle des PC und die MP<sup>2</sup>I-Buchse des TD 03 über Green Cable.
- zu 1. Geben Sie die COM-Schnittstelle an (an Setup sollten Sie nichts ändern)
- zu 2. Schalten Sie die Spannungsversorgung zum TD 03 aus, drücken

Sie am Bedienfeld <sup>F1</sup> und schalten Sie die Spannungsversorgung wieder ein.

Das TD 03 ist nun bereit für das Firmwareupdate. Hierbei wird nichts auf dem Display ausgegeben.

- zu 3. Klicken Sie im Updater auf **connect**
- zu 4. Eine Verbindung zum TD 03 wird aufgebaut und dies mit der Meldung [connected] angezeigt.

Sollte stattdessen eine Fehlermeldung ausgegeben werden, wiederholen Sie den Vorgang ab 0 mit einer anderen COM-Schnittstelle.

- zu 5. Bei jetzt fehlerfreier Verbindung klicken Sie auf verify hardware Ihr TD 03 wird nun auf den Datentransfer vorbereitet.
- zu 6. Mit Klick auf statt download in die sich ein Dateiauswahl-Fenster. Wählen Sie die entsprechende Firmware aus und starten Sie den Download mit <sup>Diffnen</sup>

Sollte jetzt die Fehlermeldung "The selected file doesn't fit to your hardware" erscheinen, haben Sie eventuell versucht eine für Ihr TD 03 ungeeignete Firmware-Version zu laden. Sofern es sich um eine gültige Firmware handelt, startet nun der Update-Vorgang. Dieser kann einige Minuten in Anspruch nehmen und wird durch einen Laufbalken angezeigt.

Nach dem Download sollte sie folgendes Bild sehen:

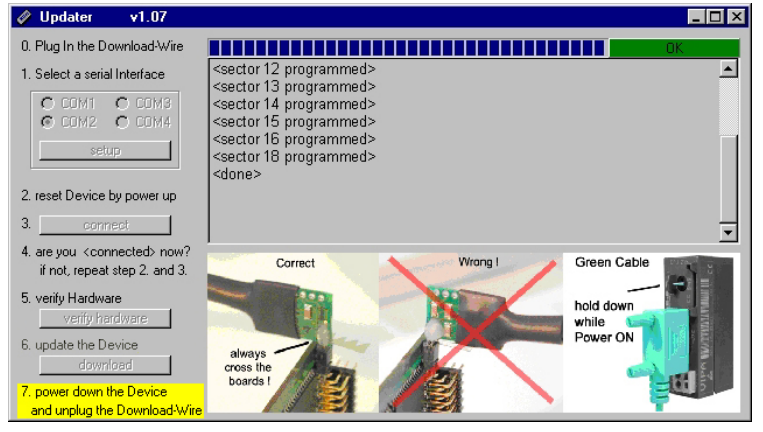

zu 7. Schalten Sie die Spannungsversorgung des TD 03 aus, ziehen Sie das Green Cable ab, verbinden Sie das TD mit Ihrer CPU und schalten Sie die Versorgungsspannung wieder ein. Das TD 03 steht Ihnen jetzt mit neuer Firmware zur Verfügung.

Nach dem Firmwareupdate kann der Kontrast des Displays verstellt sein. Stellen Sie in diesem Fall den Kontrast im *Menümodus* erneut ein.

Sollte Ihr TD 03 nicht mehr anlaufen, ist während des Firmwareupdates ein Fehler aufgetreten. Setzen Sie sich in diesem Fall mit der VIPA-Hotline in Verbindung.

# <span id="page-40-0"></span>**Teil 3 Aufbaurichtlinien**

Das Kapitel informiert über den störsicheren Aufbau von Speicherprogrammierbaren Steuerungen (SPS) in Verbindung mit einem TD 03. Es werden die Wege beschrieben, wie Störungen in Ihre Steuerung gelangen können, wie die elektromagnetische Verträglichkeit (EMV) sichergestellt werden kann und wie bei der Schirmung vorzugehen ist. **Überblick** 

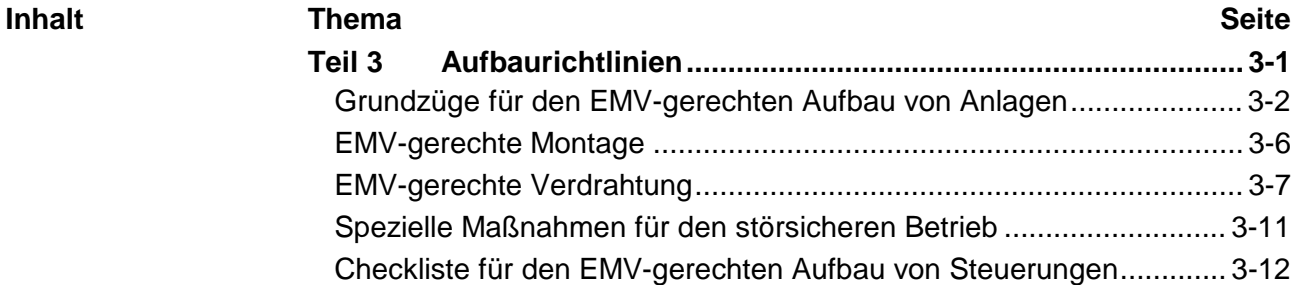

# <span id="page-41-0"></span>**Grundzüge für den EMV-gerechten Aufbau von Anlagen**

Unter Elektromagnetischer Verträglichkeit (EMV) versteht man die Fähigkeit eines elektrischen Gerätes, in einer vorgegebenen elektromagnetischen Umgebung fehlerfrei zu funktionieren, ohne vom Umfeld beeinflusst zu werden bzw. das Umfeld in unzulässiger Weise zu beeinflussen. **Was ist EMV?** 

> Die Bediengeräte sind für den Einsatz in rauen Industrieumgebungen entwickelt und erfüllen hohe Anforderungen an die EMV.

> Trotzdem sollten Sie vor der Installation der Steuerung eine EMV-Planung durchführen und mögliche Störquellen in die Betrachtung einbeziehen.

Elektromagnetische Störungen können sich auf unterschiedlichen Pfaden in das Automatisierungsgerät einkoppeln:

**Überblick der möglichen Störeinwirkungen** 

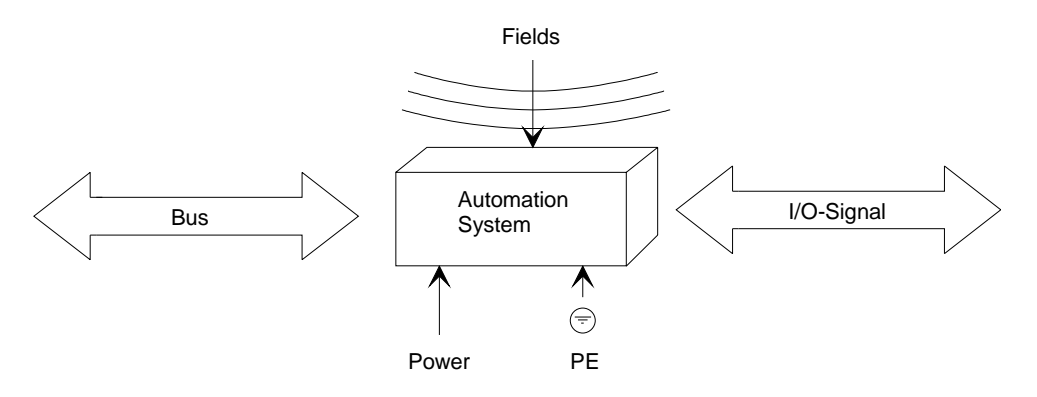

Je nach Ausbreitungsmedium (leitungsgebunden oder -ungebunden) und Entfernung zur Störquelle gelangen Störungen über unterschiedliche Kopplungsmechanismen in das Automatisierungsgerät.

Man unterscheidet:

- galvanische Kopplung
- kapazitive Kopplung
- induktive Kopplung
- Strahlungskopplung

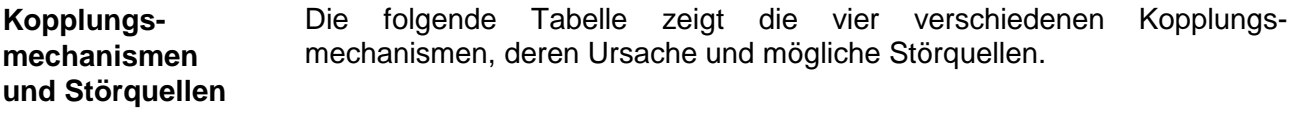

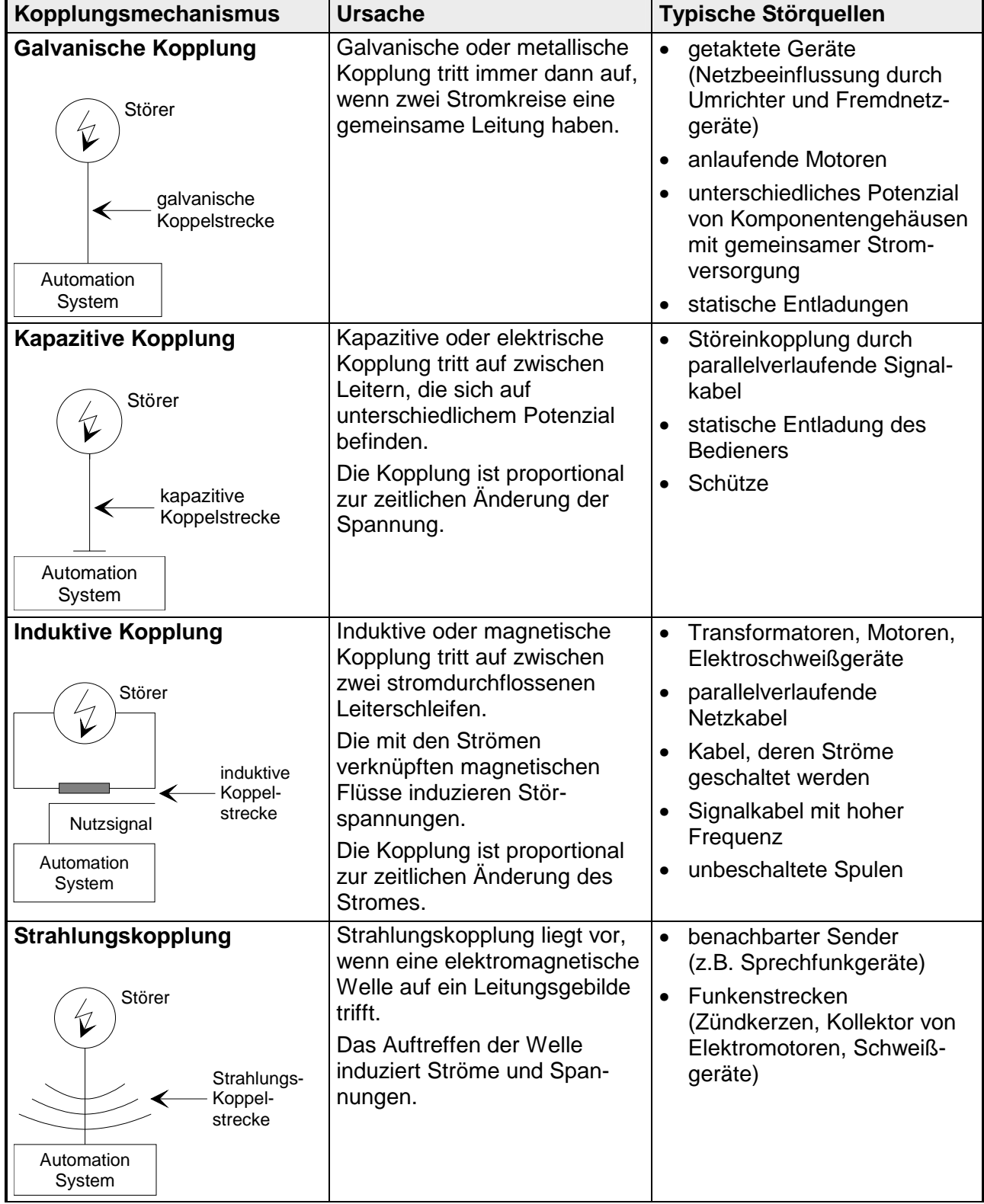

Häufig genügt zur Sicherstellung der EMV das Einhalten einiger elementarer Regeln. Beachten Sie beim Aufbau der Steuerung deshalb die folgenden Grundregeln. **Grundregeln zur Sicherstellung der EMV** 

#### **Achten Sie bei der Montage der Automatisierungsgeräte auf eine gut ausgeführte flächenhafte Massung der inaktiven Metallteile!**

- Verbinden Sie alle inaktiven Metallteile großflächig und impedanzarm.
- Führen Sie Schraubverbindungen an lackierten und eloxierten Metallteilen entweder mit speziellen Kontaktscheiben aus oder entfernen Sie die isolierenden Schutzschichten.
- Stellen Sie eine zentrale Verbindung zwischen der Masse und dem Erder/Schutzleitersystem her.

## **Achten Sie bei der Verdrahtung auf eine ordnungsgemäße Leitungsführung!**

- Teilen Sie die Verkabelung in Leitungsgruppen ein (Starkstromleitungen, Stromversorgungsleitungen, Signalleitungen, Datenleitungen).
- Verlegen Sie Starkstromleitungen und Signal- bzw. Datenleitungen immer in getrennten Kanälen oder Bündeln.
- Führen Sie Signal- und Datenleitungen möglichst eng an Masseflächen (z.B. Tragholme, Metallschienen, Schrankbleche).

#### **Achten Sie auf die einwandfreie Befestigung der Leitungsschirme!**

- Datenleitungen sind geschirmt zu verlegen. Der Schirm ist beidseitig aufzulegen.
- Analogleitungen sind geschirmt zu verlegen. Bei der Übertragung von Signalen mit kleinen Amplituden kann das einseitige Auflegen des Schirms vorteilhaft sein.
- Legen Sie die Leitungsschirme direkt nach dem Schrankeintritt großflächig auf eine Schirm-/Schutzleiterschiene auf und befestigen Sie die Schirme mit Kabelschellen. Führen Sie den aufgelegten Schirm ohne Unterbrechung bis zur Baugruppe weiter, aber legen Sie den Schirm dort nicht nochmals auf.
- Achten Sie darauf, dass die Schirm-/Schutzleiterschienen impedanzarm mit dem Schrank verbunden sind.
- Verwenden Sie für geschirmte Datenleitungen metallische oder metallisierte Steckergehäuse.

#### **Setzen Sie in besonderen Anwendungsfällen spezielle EMV-Maßnahmen ein!**

- Beschalten Sie alle Induktivitäten mit Löschgliedern, die nicht von speziellen EMV-Baugruppen angesteuert werden.
- Benutzen Sie zur Beleuchtung von Schränken Glühlampen und vermeiden Sie Leuchtstofflampen.

## **Schaffen Sie ein einheitliches Bezugspotenzial und erden Sie nach Möglichkeit alle elektrischen Betriebsmittel!**

- Achten Sie auf den gezielten Einsatz der Erdungsmaßnahmen. Das Erden der Steuerung dient als Schutz- und Funktionsmaßnahme.
- Verbinden Sie Anlagenteile und Schränke mit Ihren Automatisierungsgeräten sternförmig mit dem Erder/Schutzleitersystem. Sie vermeiden so die Bildung von Erdschleifen.
- Verlegen Sie bei Potenzialdifferenzen zwischen Anlagenteilen und Schränken ausreichend dimensionierte Potenzialausgleichsleitungen.

# <span id="page-45-0"></span>**EMV-gerechte Montage**

Häufig werden Maßnahmen zur Unterdrückung von Störspannungen erst dann vorgenommen, wenn die Steuerung schon in Betrieb ist und der einwandfreie Empfang eines Nutzsignals beeinträchtigt ist. Ursache für solche Störungen sind meistens unzureichende Bezugspotenziale, die auf Fehler bei der Gerätemontage zurückzuführen sind. Bei der Montage der Geräte ist auf eine flächenhafte Massung der inaktiven Metallteile zu achten. Eine richtig durchgeführte Massung schafft ein einheitliches Bezugspotenzial für die Steuerung und reduziert die Auswirkungen von eingekoppelten Störungen. Unter Massung ist die leitende Verbindung aller inaktiven Metallteile zu verstehen. Die Gesamtheit aller untereinander verbundenen inaktiven Teile wird als Masse bezeichnet. Inaktive Teile sind alle leitfähigen Metallteile, die durch eine Basisisolierung von aktiven Teilen elektrisch getrennt sind und nur im Fehlerfall eine Spannung annehmen können. Die Masse darf auch im Fehlerfall keine gefährliche Berührungsspannung annehmen. Die Masse muss deshalb mit dem Schutzleiter verbunden werden. Zur Vermeidung von Erdschleifen sind örtlich entfernte Massegebilde (Schränke, Konstruktions- und Maschinenteile) immer sternförmig mit dem Schutzleitersystem zu verbinden. Beachten Sie bei der Massung: • Verbinden Sie die inaktiven Metallteile ebenso sorgfältig wie die aktiven Teile. • Achten Sie auf impedanzarme Metall-Metall-Verbindungen, z.B. durch großflächige und gut leitende Kontaktierung. • Wenn Sie lackierte oder eloxierte Metallteile in die Massung einbeziehen, dann müssen diese isolierenden Schutzschichten durchdrungen werden. Verwenden Sie hierzu spezielle Kontaktscheiben oder entfernen Sie die Isolationsschicht. • Schützen Sie die Verbindungsstellen vor Korrosion, z. B. durch Fett. • Bewegliche Masseteile (z.B. Schranktüren) sind über flexible Massebänder zu verbinden. Die Massebänder sollten kurz sein und eine große Oberfläche haben, da für die Ableitung von hochfrequenten Störungen die Oberfläche entscheidend ist. **Richtlinien zur Montage und Massung inaktiver Metallteile** 

# <span id="page-46-0"></span>**EMV-gerechte Verdrahtung**

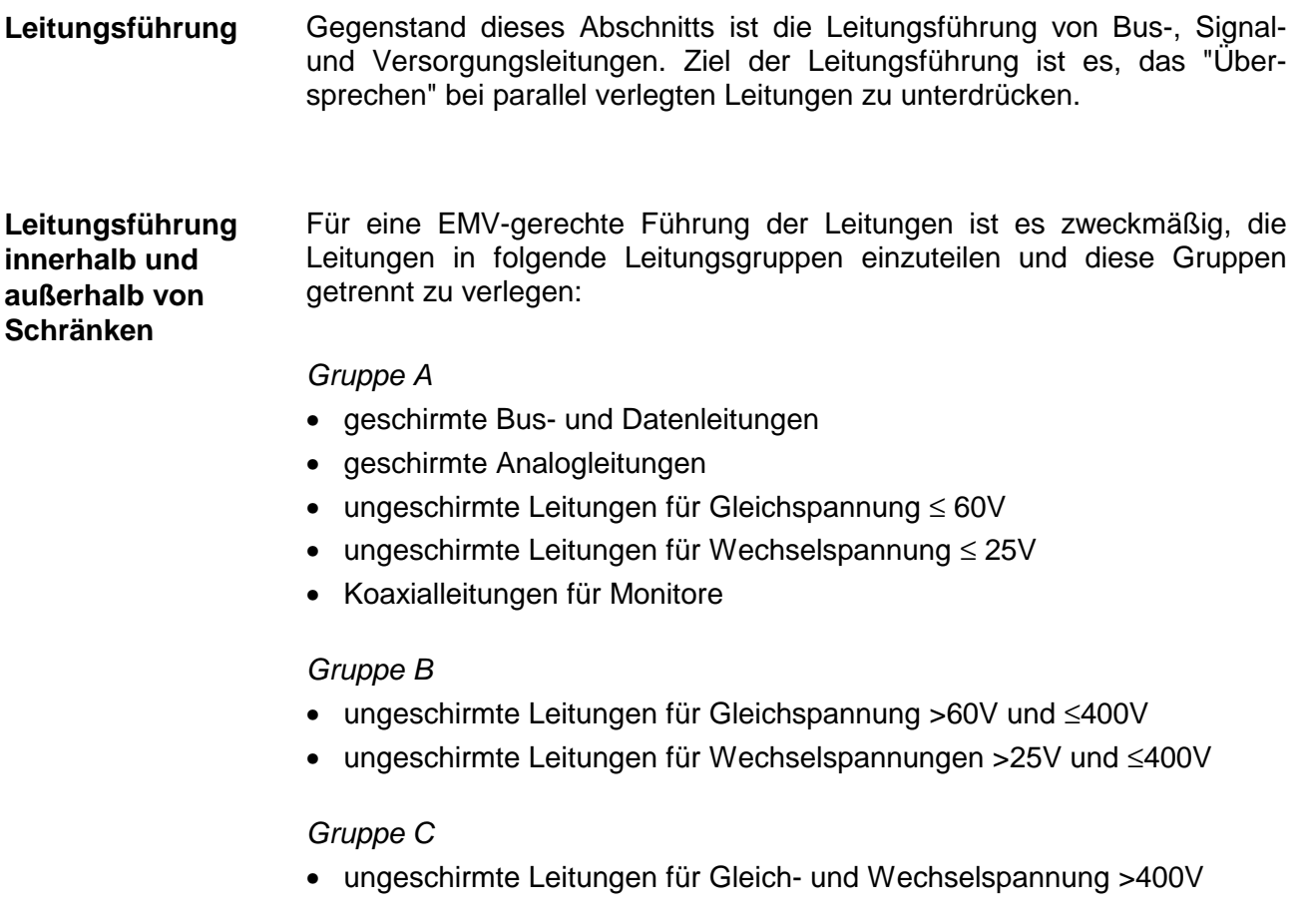

## *Gruppe D*

• Leitungen für H1 bzw. TCP/IP

#### Anhand der folgenden Tabelle können Sie durch die Kombination der einzelnen Gruppen die Bedingungen für das Verlegen der Leitungsgruppen ablesen: **Kombination der Gruppen**

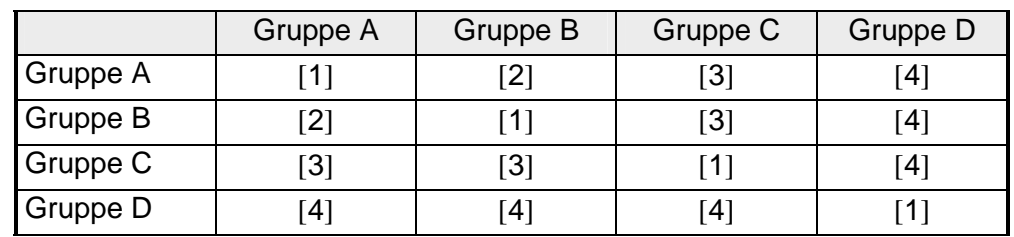

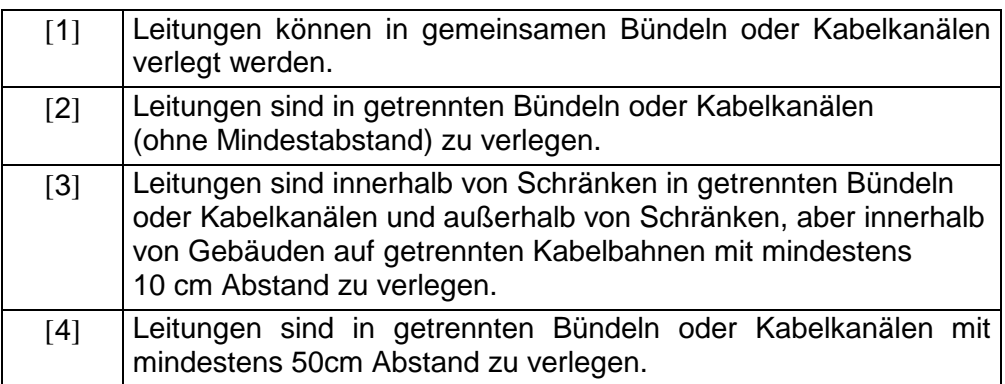

#### Verlegen Sie die Leitungen außerhalb von Gebäuden nach Möglichkeit auf metallischen Kabelträgern. Verbinden Sie die Stossstellen der Kabelträger galvanisch miteinander und erden Sie die Kabelträger. Bei der Verlegung von Leitungen außerhalb von Gebäuden müssen Sie die **Leitungsführung außerhalb von Gebäuden**

für Sie gültigen Blitzschutz- und Erdungsmaßnahmen beachten.

**Blitzschutz** 

#### **Achtung!**

Sollen Kabel und Leitungen für SPS-Geräte außerhalb von Gebäuden verlegt werden, dann müssen Sie Maßnahmen für den inneren und äußeren Blitzschutz vorsehen.

- Außerhalb von Gebäuden verlegen Sie Ihre Leitungen entweder in beidseitig geerdeten Metallrohren oder in betonierten Kabelkanälen mit durchverbundener Bewehrung.
- Schützen Sie Signalleitungen gegen Überspannungen durch Varistoren oder edelgasgefüllte Überspannungsableiter (ÜsAg).
- Montieren Sie diese Schutzelemente am Eintritt des Kabels in das Gebäude.

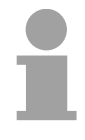

#### **Hinweis!**

Blitzschutzmaßnahmen benötigen immer eine individuelle Betrachtung der gesamten Anlage. Wenden Sie sich bitte bei Fragen an die VIPA GmbH.

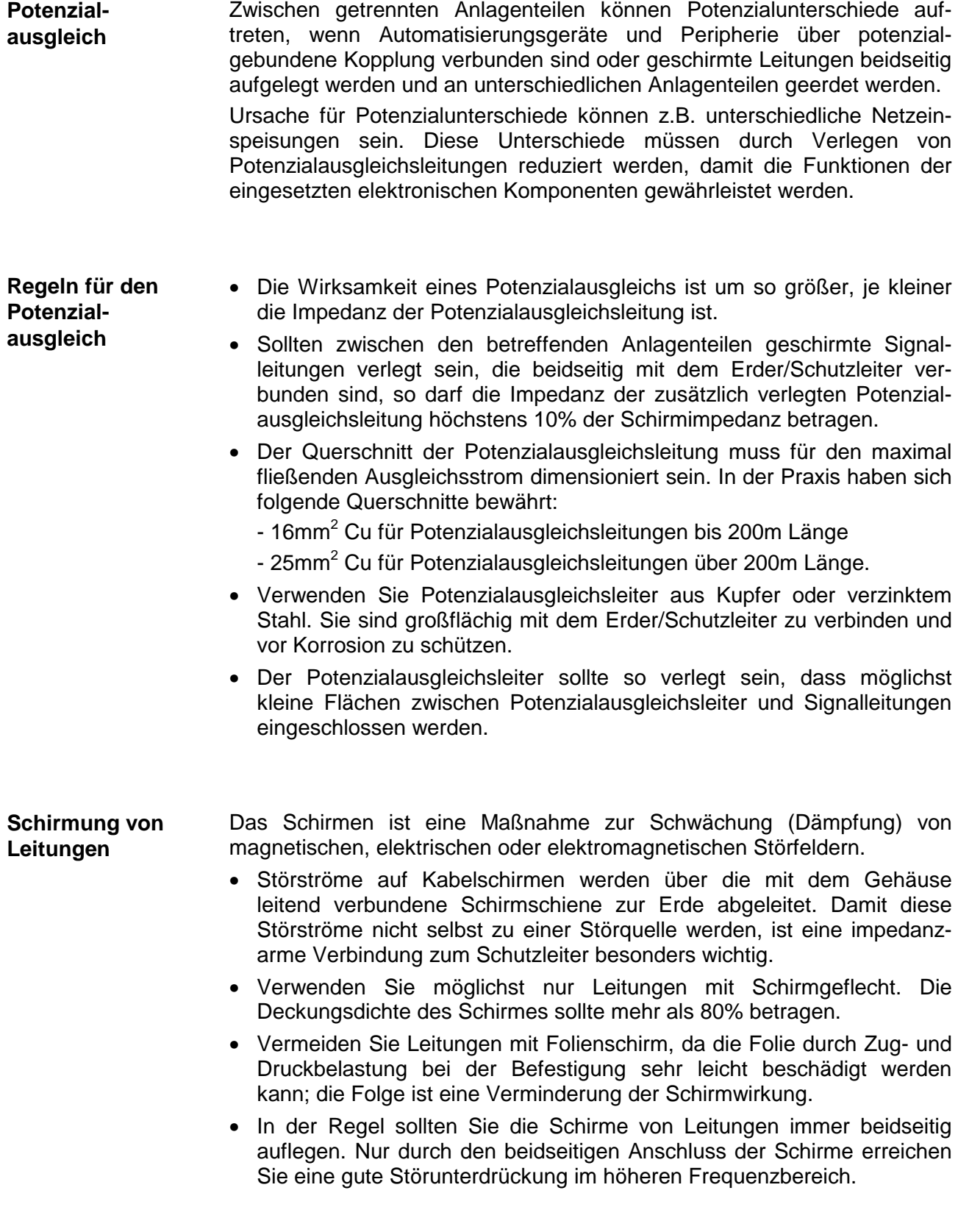

**Einseitige Schirmung**  Nur in Ausnahmefall kann der Schirm auch einseitig aufgelegt werden. Dann erreichen Sie jedoch nur eine Dämpfung der niederen Frequenzen. Eine einseitige Schirmanbindung kann günstiger sein, wenn:

- die Verlegung einer Potenzialausgleichsleitung nicht durchgeführt werden kann
- Analogsignale (einige mV bzw. µA) übertragen werden
- Folienschirme (statische Schirme) verwendet werden.

Benutzen Sie bei Datenleitungen für serielle Kopplungen immer metallische oder metallisierte Stecker. Befestigen Sie den Schirm der Datenleitung am Steckergehäuse. Schirm **nicht** auf den PIN 1 der Steckerleiste auflegen! Bei stationärem Betrieb ist es empfehlenswert, das geschirmte Kabel unterbrechungsfrei abzuisolieren und auf die Schirm-/Schutzleiterschiene aufzulegen.

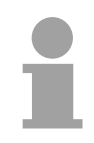

#### **Hinweis!**

Bei Potenzialdifferenzen zwischen den Erdungspunkten kann über den beidseitig angeschlossenen Schirm ein Ausgleichstrom fließen. Verlegen Sie in diesem Fall eine zusätzlich Potenzialausgleichsleitung.

**Schirm anschließen**  Beachten Sie bei der Schirmbehandlung bitte folgende Punkte:

- Benutzen Sie zur Befestigung der Schirmgeflechte Kabelschellen aus Metall. Die Schellen müssen den Schirm großflächig umschließen und guten Kontakt ausüben.
- Legen Sie den Schirm direkt nach Eintritt der Leitung in den Schrank auf eine Schirmschiene auf.

Führen Sie den Schirm bis zur Baugruppe weiter; legen Sie ihn dort jedoch nicht erneut auf!

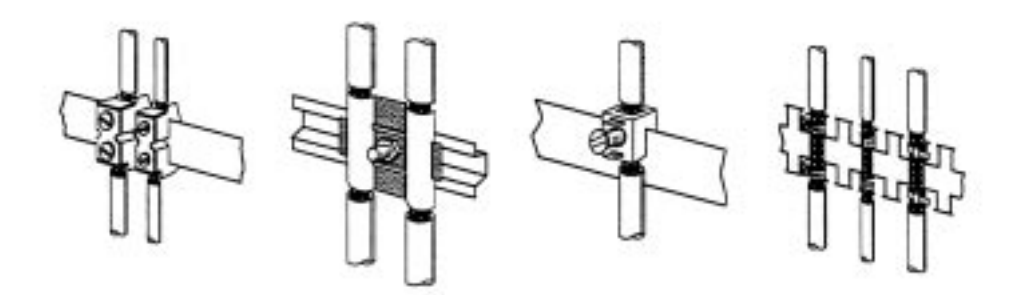

# <span id="page-50-0"></span>**Spezielle Maßnahmen für den störsicheren Betrieb**

- In der Regel benötigen die von Ihrem Automatisierungsgerät angesteuerten Induktivitäten (z.B. Schütz- oder Relaisspulen) keine Beschaltung mit externen Löschgliedern, da die erforderlichen Löschglieder schon auf den Baugruppen integriert sind. **Induktivitäten mit Löschgliedern beschalten**
- Induktivitäten sind nur dann mit Löschgliedern zu beschalten, wenn Ausgabestromkreise durch zusätzlich eingebaute Kontakte (z.B. Relaiskontakte) abgeschaltet werden können. In diesem Fall sind die integrierten Löschglieder der Baugruppe nicht mehr wirksam. **Potenzialausgleich**

Zur Beschaltung von Induktivitäten können Sie Freilaufdioden, Varistoren oder RC-Glieder verwenden.

Beschaltung von gleichstrombetätigten Induktivitäten mit Diode mit Z-Diode mit Varistor mit RC-Glied

Beschaltung von wechselstrombetätigten Induktivitäten

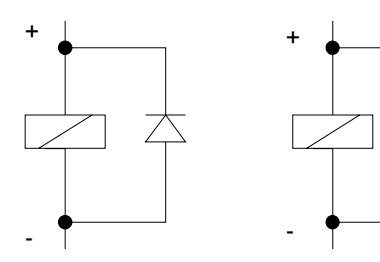

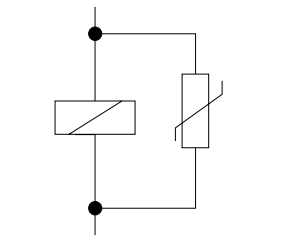

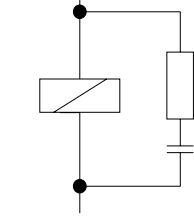

Für die Versorgung der Programmiergeräte ist in jedem Schrank eine Steckdose vorzusehen. Die Steckdosen müssen aus der Verteilung versorgt werden, an der auch der Schutzleiter für den Schrank angeschlossen ist. **Netzanschluss für Programmiergeräte** 

Verwenden Sie für die Schrankbeleuchtung Glühlampen, z.B. LINESTRA-Lampen. Vermeiden Sie den Einsatz von Leuchtstofflampen, weil diese Lampen Störfelder erzeugen. **Schrankbeleuchtung** 

> Wenn auf Leuchtstofflampen nicht verzichtet werden kann, sind die im folgendem Bild gezeigten Maßnahmen zu treffen.

**Maßnahmen zur Entstörung von Leuchtstofflampen im Schrank** 

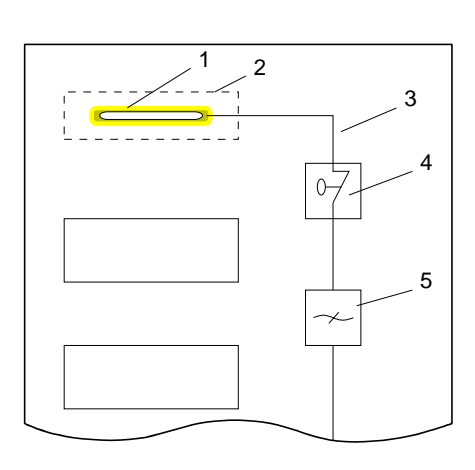

- [1] Leuchtstofflampe
- [2] Schirmgitter über der Lampe
- [3] geschirmte Leitung
- [4] metallgekapselter Schalter
- [5] Netzfilter oder geschirmte **Netzzuleitung**

# <span id="page-51-0"></span>**Checkliste für den EMV-gerechten Aufbau von Steuerungen**

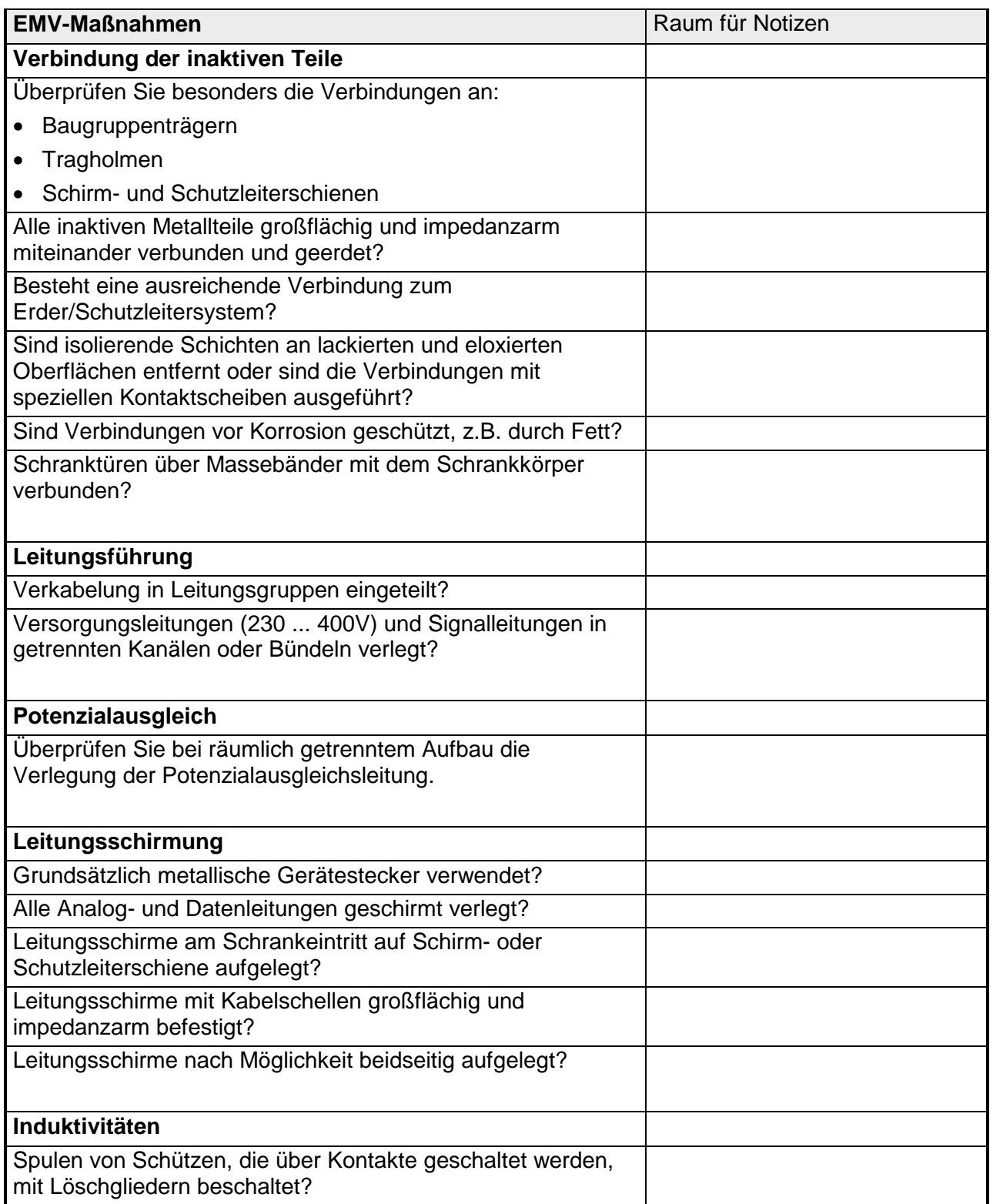